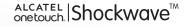

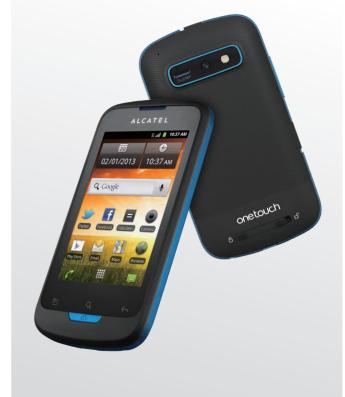

www.alcatelonetouch.com

For more information about how to use the phone, please go to www.aicatelonetouch.com to download complete user manual. Moreover, from the website you can also consult FAQ, realize software upgrade, etc.

## ALCATELonetouch.

my world in one touch

ALCATELOnetouch.

## **Table of Contents**

| Sa | fety  | and use                                  | 4  |
|----|-------|------------------------------------------|----|
| Ge | enera | al information                           | 12 |
| i. | You   | ır Cellphone                             |    |
|    | 1.1   | Keys and connectors                      |    |
|    | 1.2   | Getting started                          | 16 |
|    | 1.3   | Home screen                              |    |
|    | 1.4   | Applications list                        | 29 |
| 2  | Tex   | t input                                  |    |
|    | 2.1   | Using Onscreen Keyboard                  |    |
|    | 2.2   | Text editing                             | 31 |
| 3  | Pho   | one call, Call log and Contacts          |    |
|    | 3.1   | Phone                                    |    |
|    | 3.2   | Call log                                 |    |
|    | 3.3   | Contacts                                 | 37 |
| 4  | Go    | ogle Messaging, Gmail/Email, Google Talk | 44 |
|    | 4.1   | Google Messaging                         |    |
|    | 4.2   | Gmail/Email                              | 49 |
|    | 4.3   | Google Talk                              | 55 |
| 5  | Go    | ogle Calendar, Alarm clock, & Calculator | 59 |
|    | 5.1   | Calendar                                 |    |
|    | 5.2   | Clock                                    | 62 |
|    | 5.3   | Calculator                               | 63 |
| 6  | Get   | tting connected                          | 65 |
|    | 6. I  | Connecting to the Internet               | 65 |
|    | 6.2   | Browser                                  | 67 |
|    | 6.3   | Connecting to Bluetooth devices          | 74 |
|    | 6.4   | Connecting to a computer via USB         | 75 |

|    | 6.5                 | Connecting to virtual private networks                       | 77   |
|----|---------------------|--------------------------------------------------------------|------|
| 7  | Google Play Store79 |                                                              |      |
|    | 7.1                 | Locate the item you want to download and install             |      |
|    | 7.2                 | Download and install                                         | 80   |
|    | 7.3                 | Manage your downloads                                        | 82   |
| 8  | Mult                | timedia applications                                         | 84   |
|    | 8.1                 | Camera/Camcorder                                             |      |
|    | 8.2                 | Gallery                                                      | 87   |
|    | 8.3                 | YouTube                                                      | 89   |
|    | 8.4                 | Music                                                        | 91   |
|    | 8.5                 | Videos                                                       | 93   |
| 9  | Goo                 | gle Maps                                                     | 94   |
|    | 9.1                 | Get My Location                                              | 94   |
|    | 9.2                 | Search for a location                                        | 95   |
|    | 9.3                 | Star a location                                              | 96   |
|    | 9.4                 | Get driving, public transport or walking directions          | 97   |
|    | 9.5                 | Arrangement of Layers                                        | 99   |
|    | 9.6                 | Join Latitude to see your friends' locations and share yours |      |
|    |                     | with them                                                    | 99   |
| 10 | Oth                 | ers                                                          | .102 |
|    | 10.1                | My Files                                                     | 102  |
|    | 10.2                | Memo                                                         | 102  |
|    | 10.3                | FmRadio                                                      | 103  |
|    | 10.4                | Traffic Manager                                              | 104  |
|    | 10.5                | Battery Saver                                                |      |
|    | 10.6                | LEDTorch                                                     |      |
|    | 10.7                | Other applications                                           | 105  |
| н  | Sett                | ings                                                         | .106 |
|    | 11.1                | Wireless & networks                                          |      |
|    | 11.2                | Call settings                                                | 108  |
|    | 11.3                | Sound                                                        | 110  |
|    | 11.4                | Display                                                      |      |
|    |                     |                                                              |      |

|    | 11.5  | Location & security              |     |
|----|-------|----------------------------------|-----|
|    | 11.6  | Applications                     |     |
|    |       | Accounts & sync                  |     |
|    | 11.8  | Privacy                          |     |
|    | 11.9  | Language & keyboard              |     |
|    | 11.10 | Accessibility                    |     |
|    | 11.11 | Date & time                      | 121 |
|    | 11.12 | About phone                      |     |
|    | 11.13 | CMAS alerts                      | 123 |
| 12 | Alcat | el Mobile Phone Limited Warranty | 124 |
| 13 | Acce  | ssories                          | 127 |
| 14 | Troul | bleshooting                      | 128 |
| 15 | Speci | ifications                       |     |

## Safety and use.....

We recommend that you read this chapter carefully before using your cellphone. The manufacturer disclaims any liability for damage, which may result as a consequence of improper use or use contrary to the instructions contained herein.

#### • TRAFFIC SAFETY:

Given that studies show that using a cellphone while driving a vehicle constitutes a real risk, even when the hands-free kit is used (car kit, headset...), drivers are requested to refrain from using their cellphone when the vehicle is not parked. Check the laws and regulations on the use of wireless cellphones and their accessories in the areas where you drive. Always obey them. The use of these devices may be prohibited or restricted in certain areas.

When driving, do not use your cellphone and headset to listen to music or to the radio. Using a headset can be dangerous and forbidden in some areas.

When switched on, your cellphone emits electromagnetic waves that can interfere with the vehicle's electronic systems such as ABS anti-lock brakes or airbags. To ensure that there is no problem:

- do not place your cellphone on top of the dashboard or within an airbag deployment area,
- check with your car dealer or the car manufacturer to make sure that the car's electronic devices are shielded from cellphone RF energy.

#### CONDITIONS OF USE:

You are advised to switch off the cellphone from time to time to optimize its performance.

Remember to abide by local authority rules of cellphone use on aircrafts.

Operational Warnings: Obey all posted signs when using mobile devices in public areas.

Follow Instructions to Avoid Interference Problems:Turn off your mobile device in any location where posted notices instruct you to do so. In an aircraft, turn off your mobile device whenever instructed to do so by airline staff. If your mobile device offers an airplane mode or similar feature, consult airline staff about using it in flight.

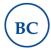

Switch the cellphone off when you are in health care facilities, except in designated areas. As with many other types of equipment now in regular use, cellphones can interfere with other electrical or electronic devices, or equipment using radio frequency.

Switch the cellphone off when you are near gas or flammable liquids. Strictly obey all signs and instructions posted in a fuel depot, gas station, or chemical plant, or in any potentially explosive atmosphere.

When the cellphone is switched on, it should be kept at least 15 cm from any medical device such as a pacemaker, a hearing aid or insulin pump. In particular when using the cellphone you should hold it against the ear on the opposite side to the device, if any.

Additional information on SAR can be found on the Cellular Telecommunications & Internet Association (CTIA) Web site: http://www.phonefacts.net

Read and follow the directions from the manufacturer of your implantable medical device. If you have any questions about using your mobile device with your implantable medical device, consult your healthcare provider.

To avoid hearing impairment, answer the call before holding your cellphone to your ear. Also move the handset away from your ear while using the "handsfree" option because the amplified volume might cause hearing damage. It is recommended to have proper supervision while small children use your cellphone.

When replacing the cover please note that your cellphone may contain substances that could create an allergic reaction.

Always handle your cellphone with care and keep it in a clean and dust-free place.

Do not allow your cellphone to be exposed to adverse weather or environmental conditions (moisture, humidity, rain, infiltration of liquids, dust, sea air, etc.). The manufacturer's recommended operating temperature range is  $-10^{\circ}C$  ( $14^{\circ}F$ ) to  $+55^{\circ}C$  ( $131^{\circ}F$ )(the max value depends on device, materials and housing paint/texture).

Over  $55^{\circ}C$  (131°F) the legibility of the cellphone's display may be impaired, though this is temporary and not serious.

Do not open or attempt to repair your cellphone yourself.

Do not drop, throw or try to bend your cellphone.

Do not use the cellphone if the glass made screen, is damaged, cracked or broken to avoid any injury.

Do not paint it.

Use only batteries, battery chargers, and accessories which are recommended by TCT Mobile Limited and its affiliates and are compatible with your cellphone model.

TCT Mobile Limited and its affiliates disclaim any liability for damage caused by the use of other chargers or batteries.

Your cellphone should not be disposed of in a municipal waste. Please check local regulations for disposal of electronic products.

Remember to make back-up copies or keep a written record of all important information stored in your cellphone.

Some people may suffer epileptic seizures or blackouts when exposed to flashing lights, or when playing video games. These seizures or blackouts may occur even if a person never had a previous seizure or blackout. If you have experienced seizures or blackouts, or if you have a family history of such occurrences, please consult your doctor before playing video games on your cellphone or enabling a flashing-lights feature on your cellphone. Parents should monitor their children's use of video games or other features that incorporate flashing lights on the cellphones.

All persons should discontinue use and consult a doctor if any of the following symptoms occur: convulsion, eye or muscle twitching, loss of awareness, involuntary movements, or disorientation. To limit the likelihood of such symptoms, please take the following safety precautions:

- Play at the farthest distance possible from the screen.

When you play games on your cellphone, you may experience occasional discomfort in your hands, arms, shoulders, neck, or other parts of your body. Follow these instructions to avoid problems such as tendinitis, carpal tunnel syndrome, or other musculoskeletal disorders:

- Take a minimum of a 15-minute break every hour of game playing.
- If your hands, wrists, or arms become tired or sore while playing, stop and rest for several hours before playing again.
- If you continue to have sore hands, wrists, or arms during or after playing, stop the game and see a doctor.

5

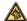

Prolonged exposure to music at full volume using the music player may damage your hearing. Set your cellphone's volume to it's lowest setting prior to inserting headphones in your ears and adjust the volume to your preference. Only use headphones that are recommended by TCT Mobile Limited and it's affiliates

#### • PRIVACY:

Please note that you must respect the laws and regulations in force in your jurisdiction or other jurisdiction(s) where you will use your cellphone regarding taking photographs and recording sounds with your cellphone. Pursuant to such laws and regulations, it may be strictly forbidden to take photographs and/or to record the voices of other people or any of their personal attributes, and reproduce or distribute them, as this may be considered to be an invasion of privacy.

It is the user's sole responsibility to ensure that prior authorization be obtained, if necessary, in order to record private or confidential conversations or take a photograph of another person; the manufacturer, the seller or vendor of your cellphone (including the operator) disclaim any liability which may result from the improper use of the cellphone.

#### • BATTERY AND ACCESSORIES:

Before removing the battery from your cellphone, please make sure that the cellphone is switched off.

Observe the following precautions for battery use:

- Do not attempt to open the battery (due to the risk of toxic fumes and burns).
- Do not puncture, disassemble or cause a short-circuit in a battery.
- Do not burn or dispose of a used battery in the garbage or store it at temperatures above 60°C (140°F).

Batteries must be disposed of in accordance with locally applicable environmental regulations. Only use the battery for the purpose for which it was designed. Never use damaged batteries or those not recommended by TCT Mobile l imited and/or its affiliates.

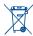

This symbol on your cellphone, the battery and the accessories means that these products must be taken to collection points at the end of their life:

- Municipal waste disposal centers with specific bins for these items of equipment
- Collection bins at points of sale.

They will then be recycled, preventing substances being disposed of in the environment, so that their components can be reused.

#### In European Union countries:

These collection points are accessible free of charge. All products with this sign must be brought to these collection points.

#### In non European Union jurisdictions:

Items of equipment with this symbol are not to be thrown into ordinary bins if your jurisdiction or your region has suitable recycling and collection facilities: instead they are to be taken to collection points for them to be recycled.

In the United States you may learn more about CTIA's Recycling Program at www.recyclewirelessphones.com

CAUTION: RISK OF EXPLOSION IF BATTERY IS REPLACED BY AN INCORRECT TYPE, DISPOSE OF USED BATTERIES ACCORDING TO THE INSTRUCTIONS

#### • CHARGERS:

Home A.C./Travel chargers will operate within the temperature range of:  $0^{\circ}C$  (32°F) to 40°C (104°F).

The chargers designed for your mobile phone meet with the standard for safety of information technology equipment and office equipment use. They are also compliant to the ecodesign directive 2009/125/EC. Due to different applicable electrical specifications, a charger you purchased in one jurisdiction may not work in another jurisdiction. They should be used for this purpose only.

Characteristics of power supply (depending on the country):

Travel charger: Input: 100-240 V, 50/60 Hz, 0.15 A Output: 5 V. 1000 mA

Battery:

Lithium 1400 mAh

#### RADIO WAVES:

#### THIS CELLPHONE MEETS THE GOVERNMENT'S REQUIREMENTS FOR EXPOSURE TO RADIO WAVES.

Your cellphone is a radio transmitter and receiver. It is designed and manufactured not to exceed the emission limits for exposure to radiofrequency (RF) energy.

These limits are part of comprehensive guidelines and establish permitted levels of RF energy for the general population. The guidelines are based on standards that were developed by independent scientific organizations through periodic and thorough evaluation of scientific studies. These guidelines include a substantial safety margin designed to ensure the safety of all persons, regardless of age and health.

The exposure standard for cellphones employs a unit of measurement known as the Specific Absorption Rate, or SAR. The SAR limit set by public authorities such as the Federal Communications Commission of the US Government (FCC), or by Industry Canada, is 1.6 W/kg averaged over 1 gram of body tissue. Tests for SAR are conducted using standard operating positions with the cellphone transmitting at its highest certified power level in all tested frequency bands.

Although the SAR is determined at the highest certified power level, the actual SAR level of the cellphone while operating can be well below the maximum value. This is because the cellphone is designed to operate at multiple power levels so as to use only the power required to reach the network. In general, the closer you are to a wireless base station antenna, the lower the power output of the cellphone.

Before a cellphone model is available for sale to the public, compliance with national regulations and standards must be shown.

The highest SAR value for this model cellphone when tested for use at the ear is 1.41 W/Kg @ I gram and when properly worn on the body is 1.35 W/Kg @ I gram

To meet RF exposure guidelines during body-worn operation, the device should be positioned at least 1.0 cm away from the body.

While there may be differences between the SAR levels of various cellphones and at various positions, they all meet the government requirement for RF exposure. For body-worn operation, the cellphone meets FCC RF exposure guidelines provided that it is used with a non-metallic accessory with the handset at least 15 mm from the body. Use of other accessories may not ensure compliance with FCC RF exposure guidelines.

Additional information on SAR can be found on the Cellular Telecommunications & Internet Association (CTIA) Web site: http://www.phonefacts.net

The World Health Organization (WHO) considers that present scientific information does not indicate the need for any special precautions for use of cellphones. If individuals are concerned, they might choose to limit their own or their children's RF exposure by limiting the length of calls, or using "hands-free" devices to keep cellphones away from the head and body. (fact sheet n°193). Additional WHO information about electromagnetic fields and public health are available on the following website: http://www.who.int/peh-emf.

Note: This equipment has been tested and found to comply with the limits for a Class B digital device pursuant to part 15 of the FCC Rules. These limits are designed to provide reasonable protection against harmful interference in a residential installation. This equipment generates, uses and can radiate radio frequency energy and, if not installed and used in accordance with the instructions, may cause harmful interference to radio communications. However, there is no guarantee that interference to radio or television reception, which can be determined by turning the equipment off and on, the user is encouraged to try to correct the interference by one or more of the following measures:

- Reorient or relocate the receiving antenna.
- Increase the separation between the equipment and receiver.
- Connect the equipment into an outlet on a circuit different from that to which the receiver is connected.
- Consult the dealer or an experienced radio/TV technician for help.

Changes or modifications not expressly approved by the party responsible for compliance could void the user's authority to operate the equipment.

For the receiver devices associated with the operation of a licensed radio service (e.g. FM broadcast), they bear the following statement:

This device complies with Part 15 of the FCC Rules. Operation is subject to the condition that this device does not cause harmful interference.

For other devices, they bear the following statement:

This device complies with Part 15 of the FCC Rules. Operation is subject to the following two conditions:

- (1) this device may not cause harmful interference
- (2) this device must accept any interference received, including interference that may cause undesired operation.

Your cellphone is equipped with a built-in antenna. For optimal operation, you should avoid touching it or degrading it.

As mobile devices offer a range of functions, they can be used in positions other than against your ear. In such circumstances the device will be compliant with the guidelines when used with headset or usb data cable. If you are using another accessory ensure that whatever product is used is free of any metal and that it positions the cellphone at least 15 mm away from the body.

#### LICENCES

microSD Logo is a trademark.

\*

Micro

The Bluetooth word mark and logos are owned by the Bluetooth SIG, Inc. and any use of such marks by TCT Mobile Limited and its affiliates is under license. Other trademarks and trade names are those of their respective owners.

## ALCATEL ONE TOUCH Shockwave Bluetooth QD ID B019688

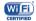

The Wi-Fi Logo is a certification mark of the Wi-Fi Alliance. Your device uses non-harmonised frequency and is intended for use in all European countries. The Wi-Fi can be operated in the EU without restriction indoors, but cannot be operated outdoors in France.

## **Hearing Aid Compatibility**

Your cellphone is rated: «For Hearing Aid», to assist hearing device users in finding cellphones that may be compatible with their hearing devices. ONE TOUCH Shockwave is HAC M4 and T3 compatible. For more information please refer to «Hearing Aid Compatibility with Mobile Phones» leaflet or visit our website http://www.alcatelonetouch.com

## General information .....

- Website: www.alcatelonetouch.com
- Facebook: http://www.facebook.com/alcatelonetouchusa
- Twitter: http://www.twitter.com/alcatel1touch
- Hot Line Number: In the United States, call 877-702-3444 for technical support.

On our Internet site, you will find our FAQ (Frequently Asked Questions) section. You can also contact us by e-mail to ask any questions you may have.

An electronic version of this user guide is available in English and other languages according to availability on our server: www.alcatelonetouch.com

Your cellphone is a transceiver that operates on the following networks: CDMA in 850/1900MHz/AWS.

## Protection against theft<sup>(1)</sup>

Your cellphone is identified by an MEID(cellphone serial number) shown on the packaging label and in the product's memory. We recommend that you note the number the first time you use your cellphone by entering \*#06# and keep it in a safe place. It may be requested by the police or your operator if your cellphone is stolen.

<sup>&</sup>lt;sup>(I)</sup> Contact your network operator for service availability.

## Disclaimer

There may be certain differences between the user manual description and the cellphone's operation, depending on the software release of your cellphone or specific operator services.

TCT Mobile shall not be held legally responsible for such differences, if any, nor for their potential consequences, which responsibility shall be borne by the operator exclusively.

# Your Cellphone .....

## I.I Keys and connectors

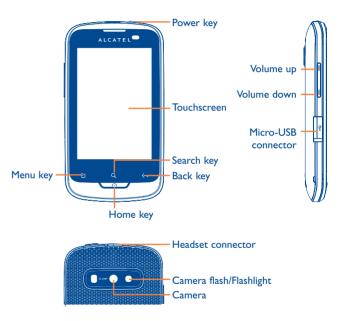

## Menu key

• Open a list of actions which you can do on the current screen or the options menu.

## Home key

- While on any application or screen, press to return to the Home screen.
- Press and hold to open the recently-used applications window.
- When the screen is locked and the backlight is off, press **Home** or **Power** key to light the screen.

## Search key

• Search information on the current screen or application.

## Back key

 Press to go back to the previous screen, or to close a dialog box, options menus, the notification panel, or the onscreen keyboard.

#### Power key

- Press: End a call
  - During incoming call, refuse the call Lock the screen
- Press and hold: Show the pop-up menu to select Silent mode/ Airplane mode/Power off Power on

#### **Volume Keys**

- When in call mode, adjust the earpiece or headset volume.
- In Music/Video/Streaming mode, adjust the media volume.
- In general mode, adjust the ring tone volume.

## I.2 Getting started

## I.2.I Set-up

#### Removing or installing the back cover

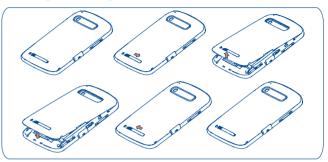

## Installing or removing the microSD card

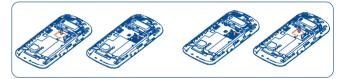

To install the microSD card, first slide the holder to the right to release it, then insert the microSD card with the golden contact downward, finally fold down the holder and and slide it in the opposite direction to lock it.

To avoid data loss and SD card damage, before removing the SD card, please ensure that the SD card is unmounted (Settings) Storage\Unmount SD card).

#### Installing or removing the battery

Please power off your cellphone before removing the battery.

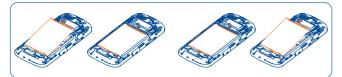

- Insert and click the battery into place, then close the cellphone cover.
- Unclip the cover, then remove the battery.

## **Charging the battery**

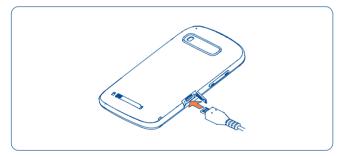

Connect the battery charger to your cellphone and AC power outlet respectively.

- · Be careful not to force the plug into the socket.
- Make sure the battery is correctly inserted before connecting the charger.
- The outlet must be near to the cellphone and easily accessible (avoid electric extension cables).
- When using your cellphone for the first time, charge the battery fully (approximately 2 hours).

You are advised to fully charge the battery ( $\square$ ). Charging status is indicated by the depth of water on the power-off screen. The depth increases as the cellphone is charged.

To reduce power consumption and energy waste, when battery is fully charged, disconnect your charger from the plug; switch off Wi-Fi, GPS, Bluetooth or background-running applications when not in use; reduce the backlight time, etc.

## I.2.2 Power on your cellphone

Press and hold the **Power** key until the cellphone powers on.The Home screen is displayed.

#### Set up your cellphone for the first time

The first time you power on the phone, you are required to touch the Android logo to begin and then sign into your Google account to synchronize email, contacts, calendar and other Google applications<sup>(1)</sup>.

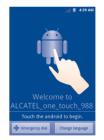

• Enter your user name and password, then touch **Sign in**. If you forget your password, you can go to http://www.google.com/ to retrieve it. If you don't own a Google Account, you are prompted to create one by touching **Create**.

<sup>&</sup>lt;sup>(1)</sup> Application availability depends on country and operator.

- Mark/Unmark the checkbox to choose whether you want to take advantage of Google's location service, then touch **Next**.
- Set up the date and time, then touch **Next**.

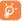

This initial set up can be skipped and enabled via **Settings**\ Accounts & sync.

## **1.2.3** Power off your cellphone

Press and hold the **Power** key from the Home screen until the cellphone options appear, and then select **Power off**.

## I.3 Home screen

You can bring all the items (applications, shortcuts, folders and widgets) you love or use most frequently to your Home screens for quick access. Press the **Home** key to switch to Home screens.

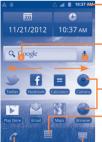

#### -Status bar

- Status/Notification indicators
- Touch and Drag down to open the notification panel.

#### Search bar

- Touch 10 to enter text search screen.
- Touch 2 to enter voice search screen.
- Touch an icon to open an application, folder, etc.

#### Application tab

- Touch to open main menu.
- Long press to display thumbnails.

Touch to access Messaging

Touch to access the Phone Dial screen. Touch to access the Call log if you have missed call(s). Home screen is provided in an extended multi-pane format to allow more space for adding applications, shortcuts, etc. Slide the Home screen horizontally left and right to view the other Home screen panes. Small dots at the lower left and right of the screen indicate which screen pane you are viewing.

Touch & hold the Application tab to display thumbnails, and touch the thumbnail to open it. Press **Back** key or touch an empty area to return to the Home screen. You can customize the number of Home screen panes by going to **Settings\Display\Home screen settings**.

## I.3.I Using the touchscreen

Touch

To access an application, touch it with your finger.

## Touch and Hold

To enter the available options for an item, touch and hold the item. For example, select a contact in Contacts, touch and hold the contact, options list will then appear on the screen.

## Drag

Place your finger on the screen to drag an object to another location.

## Slide/Swipe

Slide the screen to scroll up and down the applications, images, web pages... at your convenience. You can slide the screen horizontally too.

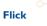

Similar to swiping, but flicking makes it move quicker.

## Pinch/Spread

Place your fingers of one hand on the screen surface and draw them apart or together to scale an element on the screen.

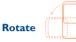

Automatically change the screen orientation from portrait to landscape by turning the cellphone sideways to have a better screen view.

#### I.3.2 Status bar

From status bar, you can view both cellphone status (on the right side) and notification information (on the left side). When the status bar is full, "(1) icon will appear, touch to display hidden icons.

#### Status icons

| ₫Ğ | EvDo connected                                                  | ÷.   | GPS is on and active                                                    |
|----|-----------------------------------------------------------------|------|-------------------------------------------------------------------------|
| ĴĞ | EvDo in use                                                     | TTY  | TTY mode                                                                |
| î× | IX CDMA connected                                               | G    | Speakerphone is on                                                      |
| ix | IX CDMA in use                                                  | Δ    | Roaming                                                                 |
| (î | Connected to a Wi-Fi<br>network with signal level<br>indication | ăđ   | No signal                                                               |
| *  | Bluetooth is on                                                 | att  | Signal strength                                                         |
| *  | Connected to a Bluetooth device                                 | □~ ∎ | Indicates that battery is<br>remaining (Empty to full<br>charge states) |
| ×  | Ringer is silenced                                              | ×    | No battery                                                              |
| ٩× | Microphone is mute                                              | ?    | Unknown battery                                                         |
|    | Vibrate mode                                                    | 5    | Battery is charging                                                     |
| ★  | Airplane mode                                                   | Q    | Headset connected                                                       |

#### **Notification icons**

| Μ           | New Gmail message                                   | •                  | More notifications are hidden            |
|-------------|-----------------------------------------------------|--------------------|------------------------------------------|
| $\sim$      | New Email                                           | ~                  | Call in progress                         |
| ç           | New text or multimedia<br>message                   | ň                  | Missed call                              |
|             | Problem with text or<br>multimedia message delivery | talk               | New Google Talk message                  |
| σο          | New voicemail                                       | A                  | General warning icon                     |
| 1           | Upcoming calendar event                             | <u>+</u>           | Uploading data                           |
| **          | Prepare microSD card                                | Ŧ                  | Downloading data                         |
| 2           | No microSD card installed<br>or with USB connected  | ψ                  | Connected to a computer via<br>USB cable |
| <b>.</b> 0: | microSD card is full                                | <b>↑</b> ↓<br>≫    | Traffic manager                          |
| -           | Safe to remove microSD card                         | Ì                  | Radio is on                              |
| (ţţ         | Wi-Fi in range                                      | ð                  | USB debugging connected                  |
| 0           | Connected to or<br>disconnected from VPN            | $\mathbf{\hat{O}}$ | Alarm is set                             |
| Ð           | Data is synchronizing                               |                    | Song is playing                          |
| Ð           | Synchronization error                               |                    |                                          |

## **Notification panel**

Touch and drag down the Status bar or touch **Menu** key and touch **Notifications** to open the notification panel. Touch and drag up to close it. From the Notification panel, you can open items and other reminders indicated by notification icons or view wireless service information.

| 6/21/2012                  | 🗄 🔐 🗿 6:44 PM     |
|----------------------------|-------------------|
|                            | Clear             |
| Ongoing                    |                   |
| USB debugging c            | onnected          |
| Select to disable USB de   | ougging.          |
|                            |                   |
| Select to copy files to/fr | om your computer. |
| Notifications              |                   |
| 🖂 Missed call              |                   |
| Amy                        | 6:44 PM           |
|                            |                   |
|                            |                   |
|                            |                   |
|                            |                   |
|                            |                   |
|                            |                   |

Touch dear to clear all event-based notifications (other ongoing notifications will remain).

## 1.3.3 Search bar

The cellphone provides a Search function which can be used to locate information within applications, the cellphone or the web.

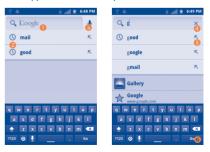

- Touch to search by text
- 2 Show search histories
- Output to search by voice
- O Touch to clear all entered text
- 5 Touch to enter the suggested text for quick search
- **o** Touch to search the web

## Search by text

- Touch Search bar from the Home screen or press **Search** key from other applications screen.
- Enter the text/phrase you want to search for.
- Touch the Enter/Search key on the keyboard if you want to search on the web.

## 1.3.4 Lock/Unlock your screen

To protect your cellphone and privacy, you can lock the cellphone screen by creating a variety of patterns or passwords.

To create a screen unlock pattern (refer to section"11.5.2 Screen unlock\Set up screen lock" for detailed settings)

- Touch Menu key from the Home screen, touch Settings, then touch Location & security\Set up screen lock\Pattern.
- Draw your own pattern, you can also touch Menu key for help.

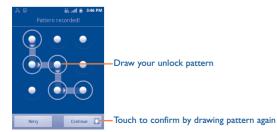

#### To create a screen unlock Password

- Touch Menu key from the Home screen, touch Settings, then touch Location & security\Set up screen lock\Password.
- Set your password.

## To lock cellphone screen

Press the **Power** key once to lock the screen.

#### To unlock cellphone screen

Draw the unlock pattern you have created or enter the password to wake up the screen. If you did not set the unlock screen, swipe sideways across screen to unlock.

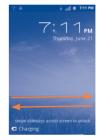

## 1.3.5 Personalize your Home screen

## Add

Touch and hold an empty area or touch **Menu** key, then touch **Add** on the Home screen. The **Add to Home screen** will appear, offering a range of options.

25

| Shortcuts  | To add a shortcut to the Home screen, such as applications, bookmark, contact, etc.      |
|------------|------------------------------------------------------------------------------------------|
| Widgets    | To add a widget to the Home screen, such as clock, calendar, etc.                        |
| Folders    | To add a folder to the Home screen, such as new folder, contact folder, etc.             |
| Wallpapers | To add a wallpaper to the Home screen, such as gallery, live wallpaper, wallpapers, etc. |

To improve the organization of the Home screen items (shortcuts, widgets), you can add them to a folder by touching and dragging them onto the folder of your choice. To rename a folder, open it, touch and hold the folder's title bar to open the Rename folder dialog box, then enter the new name and confirm with **OK**.

#### Reposition

Touch and hold the item to be repositioned to activate the Move mode, drag the item to the desired position and then release. Hold the icon on the left or right edge of the screen to drag the item to another Home screen page.

#### Remove

Touch and hold the item to be removed to activate the Move mode, drag the item to the top of the trash can, and release after the item turns red.

## Wallpaper customization

Touch and hold an empty area or touch **Menu** key and touch **Wallpaper** on the Home screen, a popup window named **Select wallpaper from** will appear, offering a range of options. **Gallery** includes pictures you have taken, cropped or downloaded. **Live wallpapers** include a scrolling list of animated wallpapers. **Wallpapers** includes all preset wallpapers in the cellphone. Slide left and right to locate a desired image, and touch **set wallpaper** to confirm.

## I.3.6 Application tab

Touch **m** on the Home screen to enter the Applications list. To return to the Home screen, press **Home** key.

## **Consult recently-used applications**

To consult recently-used applications, you can press and hold the **Home** key from the Home screen. Touch an icon in the window to open the related application.

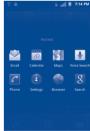

#### 1.3.7 Volume adjustment

#### Using volume key

Press **Volume up/down** key to adjust the volume. While in the lowest volume level, your cellphone will now be switched to Vibrate/Silent mode<sup>(1)</sup>.

#### **Using Settings menu**

Touch **Menu** key from the Home screen, then touch **Settings\Sound**, you can set ringer, media and phone ringtone volume to your preference.

## I.4 Applications list

The Applications list contains all pre-embedded and newly installed applications.

To access the Applications list, touch from Home screens. To return to Home screens, press the **Home** key.

# **2** Text input .....

## 2.I Using Onscreen Keyboard

#### **Onscreen keyboard settings**

Touch Menu key from the Home screen, select **Settings\Language** & keyboard\Standard keyboard or Swype, a series of settings are available for your selection.

#### Adjust the onscreen keyboard orientation

Turn the cellphone sideways or upright to adjust the onscreen keyboard orientation. You can also adjust it by changing the **Settings** (Touch **Menu** key on the Home screen, touch **Settings\Display\Auto-rotate screen**).

## 2.1.1 Standard keyboard

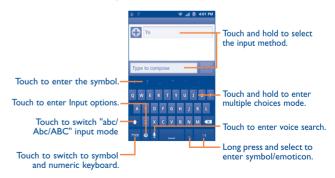

(I) The cellphone setting will vary depending on the changes made to the default settings in Settings\Sound\Vibrate.

## 2.1.2 Swype keyboard

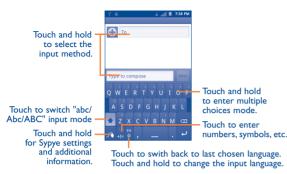

## 2.2 Text editing

You can edit the text you have entered.

- Touch and hold the text you would like to edit
- Options list pops up
- Select the operation you need (Select word, Select all, Input method, etc.)

# Phone call, Call log and Contacts .....

## 3.1.1 Placing a call

You can easily start a call using Phone.

Enter this menu using one of the following two ways:

- Touch from the Home screen.
- Touch Application tab from the Home screen and select Phone.

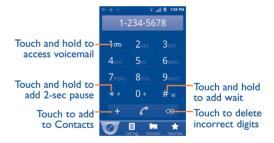

Enter the desired number from the keyboard directly or select a contact from **Contacts, Call log** or **Favorites** by touching tabs, then touch for place the call.

The number you entered can be saved to **Contacts** by touching + or touching **Menu** key and **Add to contacts**.

To hang up a call, touch or press the **Power** key.

#### International call

To make an international call, touch and hold 0 + to enter "+", then enter the international country prefix followed by the full cellphone number and finally touch  $\checkmark$ .

## **Emergency call**

If your cellphone has network coverage, dial the emergency number and touch *coverage* to make an emergency call.

## 3.1.2 Answering or rejecting a call

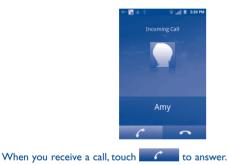

When you receive a call, but don't want to answer, you may decline it by touching \_\_\_\_\_.

With your headset, you can answer/end the call by pressing the button. To decline a call, you can press and hold the button. For one active call and one held call, press to end current active call, press and hold to swap calls.

To mute the ringtone volume of an incoming call, you can press the **Volume up/down** key, or turn the phone upside down.

## 3.1.3 Calling your voicemail

Your voicemail is provided by your network to avoid missing calls. It works like an answering machine that you can consult at any time.

To access your voicemail, touch and hold 100 on Phone tab.

If you receive a voicemail, a voicemail icon  $\sigma\sigma$  appears on the Status bar. Open the Notification panel, and touch **New voicemail**.

## 3.1.4 During a call

When a call is in progress, touch **Menu** key to open the call options. To adjust the volume during a call, press **Volume up/down** key.

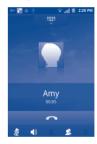

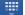

Touch to display Dialpad.

- Touch to end the current call.
- \*

2

- Touch to switch between bluetooth headset and cellphone.
- Touch to mute the current call. Touch this icon again to unmute 1 the call.
  - Touch to activate the speaker during the current call. Touch this icon again to deactivate the speaker.
  - Touch to add calls.
  - Touch to merge calls.
- To avoid misoperation on touchscreen during a call, screen will be Ø. locked automatically when you put the cellphone close to your ear; and it will be unlocked when the cellphone is taken away from your ear.

#### 3.1.5 Managing multiple calls

With this cellphone you can handle multiple calls at the same time.

## Swap calls

When you accept two calls, touch icon 👩 or touch Menu key and to switch between two lines. The current call is put on hold and you have ioined in the other call.

## Conference calls (1)

You can set up a conference call.

- Place a call to the first participant of the conference call.
- Touch icon 🙎 or touch Menu Key and 🤨 .

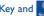

- Enter the phone number of the person you want to add to conference and touch icon C. You can also add participants from Contacts, Call log or Favorites.
- Touch icon 🗶 or touch Menu key and 📩 to start a conference call.
- Touch \_\_\_\_\_ to end the conference call and disconnect all callers.

#### 3.2 Call log

You can access your call memory by touching **H** from the Home screen and then touching Phone Call log. Touch Con the right side of contact/ number to place a call directly. There are three kinds of calls in Call log:

- K. Missed calls Outgoing calls
- Incoming calls

Touch or touch & hold a contact or number to view information or further operations.

You can view detailed information of a call, launch a new call or send messages to a contact or number, or add numbers to Contacts (only available for cellphone numbers), etc.

To clear the entire call memory, touch Menu key and Clear call log.

Depending on your network operator. (1)

## 3.3 Contacts.....

Contacts enables quick and easy access to the people you want to reach.

You can view and create contacts on your cellphone and synchronize these with your contacts or other applications on the web or on your cellphone.

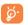

When using Contacts for the first time you are required to add new contacts, and synchronize contacts from other application accounts to your cellphone.

## 3.3.1 Consult your Contacts

To access the **Contacts**, touch Application tab on the Home screen, then select **Contacts**.

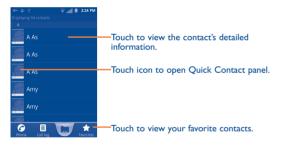

Touch and hold a contact to display its option menu. You can also touch **Menu** key to display contacts list option menu.

Following actions are enabled:

• Search

\_\_\_\_

Search a contact in your contacts.

- New contact Add new contacts to the cellphone.
- Display options Choose contacts to display, for example only contacts with phones, other application contacts if any, etc.
- Accounts Manage the synchronization settings for different accounts.
- Import/Export Import or export contacts between cellphone and microSD card.
- Bluetooth Share visible contacts via Bluetooth.

## 3.3.2 Adding a contact

Touch Menu key and New contact from contacts list screen.

You are required to enter the contact's name and other contact information. By scrolling up and down the screen, you can move from one field to another easily.

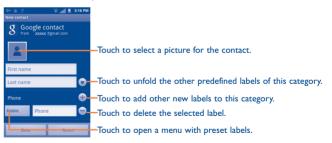

When finished, touch **Done** to save.

#### Add to/Remove from Eavorites

To add a contact to Favorites, touch and hold a contact to display the contact's option menu, then touch Add to favorites. Or you can also touch a contact to view details then touch 🚰 to add the contact to Favorites (the star will turn gold in color).

To remove a contact from Favorites, select **Remove from favorites** on the contact's option menu or touch gold star 🚰 on contact details screen.

#### Editing your contacts 3.3.3

To edit contact information, touch and hold the contact whose information is to be edited, then touch **Edit contact**. When finished, touch **Done**.

#### Change a contact's default cellphone number

The default cellphone number (the number which has priority when making a call or sending a message) will always be displayed under the contact name. To change the default cellphone number, touch and hold the number you want to set as the default number from the contact's details screen, then select **Make default number**. A  $\sqrt{}$  appears after the number.

#### Divert calls to voicemail/Set ringtone for a contact

On the contact's detail screen, touch Menu key to display contacts list options menu, touch **Options**, then select **Incoming calls** or **Ringtone**.

When one contact has been set to send calls directly to voicemail, if he/ she calls, your cellphone will not ring and the caller will be sent directly to your voicemail.

#### Delete a contact

To delete a contact, touch Menu key and touch Delete contact from contact details screen or directly touch & hold a contact from Contacts screen to display contacts list option menu then touch **Delete contact**. Touch **OK** to confirm.

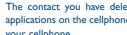

The contact you have deleted will also be removed from other applications on the cellphone or web the next time you synchronize your cellphone.

#### 3.3.4 Communicating with your contacts

From the contacts list, you can communicate with your contacts by making a call or exchanging messages.

To launch a call to a contact, locate the contact or number your want to call, then touch C. You can also touch & hold the contact or number. then touch Call contact.

To send a message to a contact, touch & hold the contact or number you want to send a message to, then touch **Text contact**. You can also touch on the right side of the contact from contact details screen.

#### Use Ouick contact for Android

Touch a contact's picture to open Ouick Contact for Android, then you can touch the icon to choose the way you want to connect.

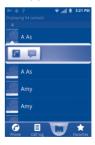

The icons available on the Quick Contact bar depend on the information you have for the contact and the applications and accounts on your cellphone.

## 3.3.5 Contacts importing, exporting and sharing

This cellphone enables you to import contacts from a microSD card and export contacts to a microSD card which can then be used to back up your information.

From Contacts screen, touch **Menu** key to open options menu, touch **Import/Export**, then select **Import from SD card**, **Export to SD card** or **Share visible contacts**.

To import vCard from a microSD card, touch **Import from SD card**, then you can choose to import one/multiple/all vCard files, touch OK to confirm.

To export all contacts to a microSD card, touch  $\mbox{Export to SD card},$  then touch  $\mbox{OK}$  to confirm.

You can share a single contact or contacts with others by sending the contact's vCard to them via Bluetooth, Email, etc.

Touch a contact you want to share, touch **Menu** key and touch **Share** from contact details screen, then select the application to perform this action.

## 3.3.6 Displaying contacts

You can configure which group of contacts, for each account, you want to display in the Contacts list. To hide/display contacts that don't have cellphone numbers, touch **Menu** key from contacts list screen, touch **Display options**, then activate or deactivate **Only contacts with phones** by touching it. Finally, touch **Done** to save. The same operation for other two options: **Sort list by, View contact names as**.

## 3.3.7 Joining/Separating contacts

To avoid duplication, you can add any new contact information to existing contacts in a single action.

Touch the contact which you want to add information to, touch **Menu** key and touch **Edit contact**, then touch **Menu** key again and touch **Join**.

At this time, you are required to select the contact whose information you want to join with the first contact. The information from the second contact is added to the first one, and the second contact will no longer be displayed in the Contacts list.

To separate contact information, touch the contact whose information you want to separate, touch **Menu** key and touch **Edit contact**, then touch **Menu** key again and touch **Separate**, finally touch **OK** to confirm.

#### 3.3.8 Accounts

Contacts, data or other information can be synchronized from multiple accounts, depending on the applications installed on your cellphone.

To add an account, touch **Menu** key from Contacts list, touch **Accounts**, then touch **Add account** tab; or access it by pressing **Menu** key from the Home screen, then touch **Settings\Accounts & sync\Add account**.

You are required to select the kind of accounts to add, like Google, Corporate, etc.

As with other account set-ups, you need to enter detailed information, like username, password, etc.

You can remove an account to delete it and all associated information from the cellphone.

Open the **Accounts & sync settings** screen, touch the account you want to delete, then touch **Remove account** and confirm.

#### Useful icons:

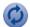

Indicates that the account is configured to synchronize automatically with your cellphone.

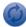

Indicates that the account is not configured to synchronize automatically with your cellphone.

#### **Background data**

Activate or deactivate **Background data** to control whether applications or services data can be transmitted when they are running in the background. Applications can synchronize, send, and receive data at any time if activated.

For example, if deactivated, Email will stop receiving new emails until you touch the  ${\it Refresh}$  or send an email.

#### Auto-sync

When activated, all changes to information on the cellphone or online will be automatically synchronized to each other.

#### Sync manually

You can synchronize an account manually on **Accounts & sync settings** screen, and you must touch an account in the list on this screen, touch **Menu** key and touch **Sync now**.

# 4 Google Messaging, Gmail/ Email, Google Talk .....

## 4. Google Messaging .....

You can create, edit and receive SMS and MMS with this cellphone.

To access this feature, touch Application tab from the Home screen, then select **Messaging**.

## 4.1.1 Write message

On message list screen, touch **New message** to write text/multimedia messages.

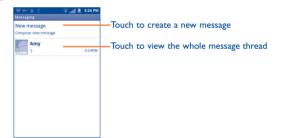

#### Sending a text message

Enter the cellphone number of the recipient on **To** bar or touch of to add recipients, touch **Type to compose** bar to enter the text of the message. When finished, touch **Send** to send the text message.

An SMS message of more than 160 characters will be converted to MMS. When the total number of characters you have entered is approaching the 160-character limit, a counter will appear on the lower right corner below Send option of the text box to remind you how many characters are allowed to be entered in one message.

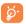

Specific letters (accent) will increase the character count and the size of the message.

#### Sending a multimedia message

An MMS enables you to send video clips, images, photos, animations, slides and sounds to other compatible mobiles and e-mail addresses.

An SMS will be converted to MMS automatically when media files (image, video, audio, slides, etc.) are attached or subject or email addresses are added, or when the character count exceeds 160.

To send a multimedia message, enter the recipient's cellphone number in the **To** bar, touch **Type to compose** bar to enter the text of the message. Touch **Menu** key to open the option menu, touch **Add subject** to insert a subject. Touch **Menu** key and **Attach** to attach the picture, video, audio or slide.

When finished, touch **Send MMS** to send the multimedia message.

#### **Attach options:**

- Pictures Access Gallery application or File manager to select a picture as attachment.
- Capture picture Access Camera to capture a new picture for attaching.
- Videos Access Gallery application or File manager to select a video as attachment.
- Capture video Access Camcorder to record a new video for attaching.
- Audio
   Access to select an audio file as attachment.
- Record audio Enter voice message recorder to record a voice message for attaching.
- vCard Access Contacts to attach a vCard of a contact.
- vCalendar Access Calendar to attach an appointment.
- Slideshow

Enter Edit slide show screen, touch **Add slide** to create a new slide, and touch currently existing slide to edit it (see the following picture). Touch **Menu** key to get more actions, like setting the slide duration, adding music, etc.

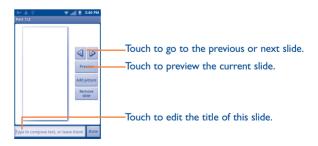

#### 4.1.2 Manage messages

When receiving a message, an icon  $\stackrel{12}{\hookrightarrow}$  will appear on the status bar as notification. Drag down the status bar to open the Notification panel, touch the new message to open and read it. You can also access the Messaging application and touch the message to open.

Messages are displayed in conversational order.

To reply to a message, touch the current message to enter message composing screen, enter the text, then touch **Send**.

To return to the message list from a text message thread, touch **Menu** key and then touch **More\All threads**.

Touch and hold a message in message details screen. The following message options are available for selection:

- Lock/Unlock Touch to lock/unlock the message so it can/can't be deleted if you reach maximum number of stored messages.
- Call XXX Touch to call the message sender.
- Add XXX to Touch to save the number to Contacts.
- Forward Touch to forward the message to another recipient.
- Copy message text This option displays when the message is an SMS. Copy the current message content. You can paste it to the enter bar of the new message you are going to compose.
- View message Touch to view details of the message. details
- **Delete message** Delete the current message.
- <sup>(1)</sup> Option will not appear unless the number is not saved in the Contacts.

## 4.1.3 Receiving CMAS Alert Messages

Commercial Mobile Alert System (CMAS) service allows you to receive automatic alerts in times of crisis. (e.g. earthquake, hurricanes, etc.) To activate CMAS alerts from the Home screen, touch **Menu** key and **Settings\CMAS alerts**, mark the checkbox of **CMAS Alerts Enable.** 

Tap CMAS alerts message you want to view. CMAS alert messages are indicated with **A** CMAS alert icon.

- If CMAS alert arrives at your phone during a call,  $\triangle$  is displayed in the Status bar. If it is presidential, CMAS icon flashes. If non-presidential, the icon is static.
- ONLY the Presidential CMAS icon is displayed under the Time/Date on the unlock/lock screen.
- Presidential alerts are not configurable. They should be defaulted on.
- If you are on a CMAS screen in the Messaging application, the following options are removed or disabled: **Reply, Forward**, and **Call**.
- If you have power cycled your phone and a Presidential Alert has NOT been viewed, the Presidential CMAS icon will continue to flash when the device is powered on again.

## 4.1.4 Adjust message settings

You can adjust a set of message settings. From Messaging application screen, touch **Menu** key and touch **Settings**.

#### Storage settings

- Delete old Select to delete old messages when the maximum number of stored messages is reached.
- Text message Touch to set the number of text messages to be limit saved per conversation.
- Multimedia Touch to set the number of multimedia messages to be saved per conversation.

#### Multimedia message (MMS) settings

- Auto-retrieve Select to download the full MMS message (including the body and the attachment) automatically to your cellphone. Otherwise, download only the MMS message header.
- Roaming autoretrieve Select to automatically retrieve messages while roaming.
- Number of Retry Set number of retry attempts of download if multimedia message download fails.

#### Notification settings

- Notifications Select to display message notifications in the status bar.
- Select ringtone Touch to select a ringtone as a new message notification tone.
- Vibrate Select to have cellphone vibrate as a notification when receiving a new message.

## 4.2 Gmail/Email

The first time you set up your cellphone, you can select to use an existing Gmail account or to create a new Email account.

4.2.1 Gmail .....

As Google's web-based email service, Gmail is configured when you first set up your cellphone. Gmail on your cellphone can be automatically synchronized with your Gmail account on the web. Unlike other kinds of email accounts, each message and its replies in Gmail are grouped in your inbox as a single conversation; all emails are organized by labels instead of folders.

## To access Gmail

From the Home screen, touch the Application tab to enter the applications list, then touch **Gmail**.

Gmail displays messages and conversations from one single Gmail account at a time, if you own more than one account, you can switch to another by touching **Menu** key and **Accounts** from Inbox screen, then touching the account you want to view.

#### To create and send emails

- Touch Menu key from Inbox screen, and touch Compose.
- Enter recipient(s)'s email address in **To** field, and if necessary, touch **Menu** key and touch **Add Cc/Bcc** to add a copy or a blind copy to the message.
- Enter the subject and the content of the message.
- Touch Menu key, touch Attach to send an attachment to the receiver.
- Finally, touch the icon and send.
- If you do not want to send the mail out right away, you can touch the icon
   or touch Menu key and Save draft to save copy. To view the draft, touch Menu key and touch Go to labels, then select Drafts.
- If you do not want to send or save the mail, you can touch Menu key and Discard.

To add a signature to emails, touch **Menu** key from inbox screen, and touch **More\Settings** and the account, then select **Signature**.

#### To receive and read your emails

When a new email arrives, you will be notified by a ringtone or vibration, and an icon  $\square$  will appear on the Status bar.

Touch and drag down the Status bar to display the Notification panel, touch the new email to view it. Or you can also access the Gmail Inbox label and touch the new mail to read it. If you want to go back to the Inbox label while reading a new message, you can press Back key or touch Menu key and touch Go to inbox.

You can search for an email by sender, subject, label, etc.

- from inbox screen, touch Menu key and then touch Search
- enter the keyword you want to search for in the searching box and touch search icon.

#### To reply or forward emails

When viewing an email, you will see three icons offering further options at the center of the conversation.

- Reply/ Touch to enter text-inputting mode, enter the Reply all message you want to reply, then touch 📖 to send this message to one single recipient or all people in a mail loop.
- Forward Touch to forward the message to another person. You are required to enter the new recipient's email address and then touch

#### Managing Gmails by Labels

To conveniently manage conversations and messages, you can organize them by using lables.

To label a conversation when reading a conversation's messages, touch Menu key, touch Change Labels and select the label to assign to the conversation.

To view conversations by labels when viewing your inbox or another conversation list, touch Menu key and touch Go to labels. Touch a label to view a list of conversations with that label.

#### Touch and hold an email to produce the following options:

- Read To read the selected email.
- Archive To archive the email message. To display the archived messages, you can touch Menu key in inbox screen and touch Go to labels, then select All Mail.

• Mute To mute the entire conversation. When muted, new mails related to this conversation will not be displayed in Inbox, but archived.

- Mark read/Mark unread
- Delete To delete the email message.
- Add star/Remove star
- Change labels
- Report spam

- To assign a star or remove the star from the conversation.

To mark an email message as read or unread.

- To add or change the label of the email message or conversation.
- To report the email message/conversation as spam.
- To view the help information. • Help

#### **G**mail settings

To manage Gmail settings, touch **Menu** key in the Inbox screen and touch More\Settings.

#### **General preferences**

- Message action Touch to show/hide message actions.
- Clear search history Touch to remove the search history.
- Clear "Show Touch to remove the show pictures. pictures"

#### Touch an account to set:

- **Priority Inbox** To set this inbox as the default one.
- Signature To add a signature text to the end of each mail you send.
- Confirm actions Select to activate a query when deleting a message or conversation for double confirmation.
- Reply all Touch to mark the checkbox to make the default responding to messages.
- Auto-advance Touch to select which screen to show after you delete or archive a conversation.
- Message text size Touch to select the gmail text size.
- Batch operations Select to add a conversation to a batch for further operation, like archive, delete, change label, etc.
- Sync inboxes and Touch to open the Label screen, where you can manage conversation synchronization.
- Email Select to activate notification when a new email notifications arrives.
- Labels to notify Touch to set the notification preferences for synced labels.

## 4.2.2 Email.....

The first time you set up your cellphone, you can select to use an existing Email account or to create a new Email account.

Besides your Email account, you can also set-up external POP3 or IMAP email accounts in your cellphone.

To access this function, touch Application tab from the Home screen, then select **Email**.

An email wizard will guide you through the steps to set-up an email account.

- Enter the email address and password of the account you want to set-up.
- Touch Next. If the account you entered is not provided by your service provider in the cellphone, you will be prompted to go to the email account settings screen to enter settings manually. Or you can touch Manual setup to directly enter the incoming and outgoing settings for the email account you are setting up.
- Enter the account name and display name in outgoing emails.
- Touch Done.
- To add another email account, you can touch **Menu** key and **Account** from Inbox screen, then touch **Menu** key and **Add account** to create.

#### To create and send emails

- Touch Menu key from Inbox screen, and touch Compose.
- Enter recipient(s) email address in **To** field, and if necessary, touch **Menu** key and touch **Add Cc/Bcc** to add a copy or a blind copy to the message.
- Enter the subject and the content of the message.
- Touch **Menu** key and **Add attachment** to send an attachment to the receiver.
- Finally, touch Send.

- If you do not want to send the mail right away, you can touch Save as draft or press Back key to save a copy.
- If you do not want to send or save the mail, you can touch **Discard**.

## 4.3 Google Talk.....talk

Google's instant messaging service, Google Talk, lets you communicate with your friends whenever they are connected to this service.

To access this feature and sign in, touch Application tab from the Home screen, then touch **Talk**. All friends added by using Google Talk from the web or cellphone will be displayed in your friends list.

Touch the account to set your online status.

Touch the text box below your online status to enter your status message.

To sign out, touch  $\ensuremath{\textbf{Menu}}$  key from Friends list to display options, then touch  $\ensuremath{\textbf{Sign out}}.$ 

## 4.3.1 Chatting with your friends

To start a chat, touch the name of a friend in your Friends list, then enter your message and finally touch **Send**.

You can invite other friends to join in a group chat by pressing **Menu** key, touching **Add to chat** and then selecting the friend you want to add.

When chatting with more than one friend, you can switch screens by pressing **Menu** key, then touching **Switch chats**.

To return to Friends list screen, touch Menu key, then touch Friends list.

## 4.3.2 To add a new friend

From Friends list, touch **Menu** key to open options list and touch **Add Friend** to add a new friend. Enter the Google Talk ID or Gmail address of the friend you want to add, and then touch **Send invitation**.

A notification with this invitation will be received by the friend. By touching the invitation, the friend can select **Accept** or **Cancel** in response.

You can also check all invitations you have sent or received by pressing **Menu** key from Friends list and touching **More/Invites**.

## 4.3.3 To close a chat

When you want to end a chat, the following two ways are available:

- From Friends list screen, touch and hold the friend you want to stop chatting with to open Option menu, and then touch **End chat**.
- Touch **Menu** key from chatting screen directly, and then touch **End** chat.

#### 4.3.4 To manage your friends

Besides adding new friends to your friends list, the following actions are available for your choice:

| To view all  | By default, only friends that you frequently            |  |  |
|--------------|---------------------------------------------------------|--|--|
| friends/     | communicate with are displayed in Friends list.         |  |  |
| most popular | To view all friends, touch <b>Menu</b> key, then touch  |  |  |
| friends      | All friends. To return to displaying most popular       |  |  |
|              | friends screen, touch <b>Menu</b> key again, then touch |  |  |
|              | Most popular.                                           |  |  |

- To make a friend To ensure a friend is always displayed in your popular
   Most popular list, touch and hold the friend's name until the options menu pops up, then touch Always show friend. To remove a friend from Always show friend, touch and hold the friend, and touch Auto show friend.
- To block a friend To block a friend from exchanging messages and remove them from your friends list, touch and hold the friend, then touch **Block friend**. All blocked friends can be viewed by pressing **Menu** key and touching **More/Blocked**. To unblock a friend, touch the name of this friend and touch **OK** when prompted.

#### 4.3.5 Settings

A series of settings are available for your selection by pressing **Menu** key from Friends list screen, and touching **Settings**.

- Automatically sign in Select to sign in to your Google Talk account automatically every time you turn on your cellphone.
- Mobile indicator Select to display an indicator icon along with your name in other people's Friends list.
- Automatic awaystatus Select to set status as Away when the screen is turned off.
- Clear search Touch to clear previous chat searches history from showing up in the Search box.
- IM notifications Mark/Unmark the checkbox to activate/deactivate the notify in status bar when a new message arrives.
- Select ringtone Touch to set a notification ringtone.
- Vibrate Touch to activate vibration alert for this service.
- Invitation notifications

Mark/Unmark the checkbox to activate/deactivate the notify in status bar when friend invitations are received.

# 5 Google Calendar, Alarm clock, & Calculator .....

## 5.1 Calendar ...... 0

Use Google Calendar to keep track of important meetings, appointments, etc.

To access this function, touch Application tab from the Home screen, then touch **Calendar**.

## 5.1.1 Multimode view

With your Google account, you can display the Calendar in daily, weekly, monthly, or agenda view.

To change your Calendar view, touch **Menu** key, then touch **Day**, **Week**, **Month** or **Agenda**.

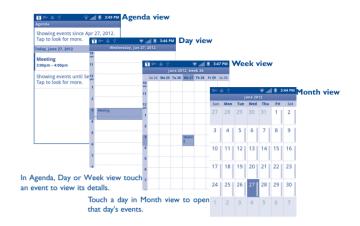

#### 5.1.2 To create new events

You can add new events from any Calendar view.

- Touch Menu key from Calendar screen, and touch More\New event to access new event edit screen.
- Fill in all required information for this new event. If it is a whole-day event, you can select **All day**.
- Invite guests to the event. Enter the email addresses of the guests you
  want to invite with commas to separate. If the guests use Calendar, they
  will receive an invitation from Calendar and Email.
- When finished, touch **Done** from the end of the screen.

To quickly create an event from Day, Week or Month view screen, touch and hold an empty spot or an event to open Option menu, then touch **New event** to enter the event details screen of the time you have previously selected.

#### 5.1.3 To delete or edit an event

To delete or edit an event, touch the event to enter details screen, touch **Menu** key, touch **Edit event**, or **Delete event**.

#### 5.1.4 Event reminder

If a reminder is set for an event, the upcoming event icon **1** will appear on Status bar as a notification when the reminder time arrives.

Touch and drag down the status bar to open the notification panel, touch event name to view Calendar notification list.

Touch **Snooze all** to turn off all event reminders for 5 minutes.

Touch **Dismiss all** to delete all reminders from the list.

Press **Back** key to keep the reminders pending in the status bar and the notification panel.

Important options by pressing Menu key from Calendar main screen:

|      | New event | To add a new event                       |
|------|-----------|------------------------------------------|
| More | Calendars | To show or hide, remove or add calendars |
|      | Settings  | To set a series of Calendar settings     |

Your cellphone has a built-in clock.

To access this function, touch the Application tab from the Home screen, then touch **Clock**.

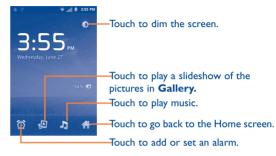

## 5.2.1 To set an alarm

From **Clock** screen, touch 🔯 icon at the bottom of the screen to enter **Alarms** screen, touch **Add alarm** to add a new alarm, set the alarm time then touch **Set** to display the following options:

Turn alarm on Touch to enable the alarm.
Time Touch to set time.
Repeat Touch to select days you want alarm to work
Ringtone Touch to select a ringtone for the alarm
Vibrate Select to activate vibration
Label Touch to set a name for the alarm

Touch Revert to reset the alarm. When finished, touch Done to confirm.

Touch a currently existing alarm to enter alarm editing screen, touch **Delete** to delete the selected alarm.

#### 5.2.2 To adjust alarm settings

Touch **Menu** key from **Alarms** screen, then touch **Settings**. The following options can now be adjusted:

| • Alarm in silent mode | Select to play alarm with sound or vibration even when the cellphone is in Silent mode |
|------------------------|----------------------------------------------------------------------------------------|
| Alarm volume           | Touch to set the volume of alarms                                                      |
| • Snooze duration      | Touch to set temporary turn off time of an alarm                                       |
|                        |                                                                                        |

 Side button behavior
 biantic backwise
 behavior
 behavior
 behavior
 behavior
 behavior
 behavior
 behavior
 behavior
 behavior
 behavior
 behavior
 behavior
 behavior
 behavior
 behavior
 behavior
 behavior
 behavior
 behavior
 behavior
 behavior
 behavior
 behavior
 behavior
 behavior
 behavior
 behavior
 behavior
 behavior
 behavior
 behavior
 behavior
 behavior
 behavior
 behavior
 behavior
 behavior
 behavior
 behavior
 behavior
 behavior
 behavior
 behavior
 behavior
 behavior
 behavior
 behavior
 behavior
 behavior
 behavior
 behavior
 behavior
 behavior
 behavior
 behavior
 behavior
 behavior
 behavior
 behavior
 behavior
 behavior
 behavior
 behavior
 behavior
 behavior
 behavior
 behavior
 behavior
 behavior
 behavior
 behavior
 behavior
 behavior
 behavior
 behavior
 behavior
 behavior
 behavior
 behavior
 behavior
 behavior
 behavior
 behavior
 behavior
 behavior
 behavior
 behavior
 behavior
 behavior
 behavior</l

## 5.3 Calculator .....

To access this function, touch Application tab from the Home screen, then touch **Calculator**.

=

There are two panels available: Basic panel and Advanced panel.

To switch between panels, select one of the following two ways:

- Touch and drag the basic screen to the left to open the Advanced panel.
- Or touch **Menu** key from basic panel to open option menu and touch **Advanced panel**.

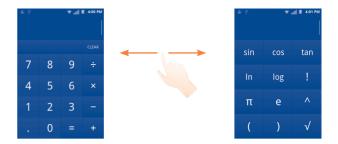

Enter a number and the arithmetic operation to be performed, enter the second number, then touch "=" to display the result. Touch **CLEAR** to delete digits one by one, touch and hold **CLEAR** to delete all at one time.

When some numbers or operations have been entered, touch and hold the entering bar to open a menu offering these further operations:

| <ul> <li>Select word</li> </ul> | To select what you want to select from entered text |
|---------------------------------|-----------------------------------------------------|
| • Select all                    | To select all entered text                          |
| • Input method                  | To select your preferred input method               |
| • Cut <sup>(1)</sup>            | To delete selected text                             |

- Copy <sup>(1)</sup> To copy selected text
- Paste <sup>(2)</sup> To paste what you have previously copied to the entering bar

<sup>&</sup>lt;sup>(1)</sup> Options will not appear unless Select operation has been made.

<sup>&</sup>lt;sup>(2)</sup> Option will not appear unless copy or cut operation has been made.

# **6** Getting connected.....

To connect to the internet with this cellphone, you can use CDMA  $\rm Ix/$  EVDO networks or Wi-Fi, whichever is most convenient.

## 6. Connecting to the Internet

## 6.1.1 Wi-Fi

Using Wi-Fi, you can connect to the Internet when your cellphone is within range of a wireless network.

#### To turn Wi-Fi on and connect to a wireless network

- Touch Menu key from the Home screen.
- Touch Settings\Wireless & networks.
- Mark/Unmark the Wi-Fi checkbox to turn on/off Wi-Fi.
- Touch **Wi-Fi settings**. The detailed information of detected Wi-Fi networks is displayed in the Wi-Fi networks section.
- Touch a Wi-Fi network to connect. If the network you selected is secured, you are required to enter a password or other credentials (you may contact your network operator for details). When finished, touch **Connect**.

### To activate notification when a new network is detected

When Wi-Fi is on and the network notification is activated, the Wi-Fi icon will appear on the status bar whenever the cellphone detects an available wireless network within range. The following steps activate the notification function:

- Touch **Menu** key from the Home screen.
- Touch Settings\Wireless & networks\Wi-Fi settings.
- Mark/Unmark the Network notification checkbox to activate/ deactivate this function.

#### To add a Wi-Fi network

When Wi-Fi is on, you may add new Wi-Fi networks according to your preference.

- Touch Menu key from the Home screen.
- Touch Settings\Wireless & networks\Wi-Fi settings\Add Wi-Fi network.
- Enter the name of the network and any required network information.
- Touch Save.

When successfully connected, your cellphone will be connected automatically the next time you are within range of this network.

#### To forget a Wi-Fi network

The following steps prevent automatic connections to networks which you no longer wish to use.

- Turn on Wi-Fi, if it's not already on.
- In the Wi-Fi settings screen, touch & hold the name of the network.
- Touch Forget network in the dialog that opens.

## 6.2 Browser.....

Using Browser, you can enjoy surfing the Web.

To access this function, touch Application tab from the Home screen, then touch **Browser.** 

#### To go to a web page

On Browser screen, touch the URL box at the top, enter the address of the web page, then touch  $\rightarrow$  .

## To set homepage

- Touch **Menu** key from Browser screen to display option menu, touch **More\Settings\Set home page**.
- Enter the URL of the website you want to set as your homepage.
- Finally touch **OK** to confirm.

## 6.2.1 Viewing web pages

When opening a website, you can navigate on web pages by sliding your finger on the screen in any direction to locate the information you want to view.

## To zoom in/out of a web page<sup>(1)</sup>

Zoom controls example: Will be activated when scrolling the screen using your finger. Touch the plus or minus on the side of the Zoom control to zoom in or out.

To quickly zoom into a section of a web page, double-tap on the section you want to view. To return to normal zoom level, double-tap again.

## To find text on a web page

- Touch Menu key from web page screen, then touch More\Find on page.
- Enter the text or phrase you want to find.
- The first word with matching characters will be highlighted on the screen, and subsequent matches will be boxed.
- Touch the left or right arrow to switch to the previous or next matching item.
- When finished, you can touch 🗙 to close the search bar.

## To copy text on a web page

You can copy text from a web page and paste it into emails or  $\ensuremath{\mathsf{SMS}}\xspace/\ensuremath{\mathsf{MMS}}\xspace$  messages.

- Touch Menu key from web page screen, then touch More\Select text.
- Place your finger at the start of the text you want to copy and then drag it to the end of the text.
- Selected text is copied and highlighted in color.
- Release your finger and touch the selected text.

To paste the copied text into an email or SMS/MMS message, touch and hold the enter box and then touch  ${\bf Paste}$  on the options menu.

## To open new window/switch between windows

Multiple windows can be opened at the same time for your convenience.

- Touch Menu key from web page screen, and touch New window.
- To view all currently open windows, touch **Menu** key then touch **Windows**.
- Touch a window you want to view.
- To close a window, touch 🗶 beside the window you want to close.

<sup>&</sup>lt;sup>(I)</sup> Zoom does not work on all web pages.

#### **Other options:**

- **Refresh** To refresh the current page (touch **Menu** key on web page screen, then touch **Refresh**).
- Exit To close all tabs (touch Menu key on web page screen, then touch Exit).
- Page info To view more information about the current page (touch Menu key on web page screen, then touch More\Page info).
- Forward To forward the pages you have opened (touch Menu key on web page screen, then touch More\Forward).
- Share page To share the current page with your friends via Message, Email, Bluetooth, etc. (touch Menu key on web page screen, then touch More\Share page).

## 6.2.2 Manage links, history, downloads

To manage a link, cellphone number or address displayed on a web page

• Link Touch the link to open the web page.

Touch and hold the link to open options for further operation, like open in new window, save link, share link, copy link, etc.

- Cellphone number Touch to call the cellphone number.
- Address
   Touch to open Google Maps and locate the address

#### To view Browser history

- Touch Menu key from Browser screen.
- Touch Bookmarks.
- Touch **History** tab to view browser history.

## To view your most frequently visited pages

- Touch Menu key from Browser screen.
- Touch Bookmarks.
- Touch Most visited tab to view your most frequently visited pages.

## To download a web application/view your downloads

Before downloading a web application, you need to enable your cellphone to install web applications (Touch **Menu** key from the Home screen, touch **Settings\Applications**, mark checkbox of **Unknown sources**, finally touch **OK** to confirm).

To download an item, touch the item or the link you want to download.

To view items you have downloaded, touch **Menu** key and touch **More**\ **Downloads**.

To cancel a downloaded item, select the item to be canceled, and touch  $\ensuremath{\textbf{Delete}}$  to confirm.

## 6.2.3 Manage bookmarks

## To bookmark a web page

- Open the web page you want to bookmark.
- Touch the bookmark icon 🙀 at the top of the screen, or touch **Menu** key and touch **Bookmarks**.
- Touch Add.
- Enter the name and the location if needed and touch **OK** to confirm.

#### To open a bookmark

- Touch the bookmark icon 
   at the top of the screen, or touch Menu key and touch **Bookmarks**.
- On the **Bookmarks** tab, touch the bookmark you want to open.
- You can also touch and hold to display the options screen, then touch Open or Open in new window.

## To edit a bookmark

- Touch the bookmark icon 📩 at the top of the screen, or touch Menu key and touch **Bookmarks**.
- On the **Bookmarks** tab, touch and hold the bookmark you want to edit.
- Touch Edit bookmark.
- Enter your changes.
- When finished, touch OK to confirm.

Touch and hold a bookmark in the bookmark list to view these additional options:

- To add a bookmark shortcut to the Home Add shortcut to Home screen.
- Share link To share the bookmark.
- Copy link URL To copy the bookmark link.
- Delete bookmark To delete a bookmark.
- Set as homepage To set this page as the homepage.

## 6.2.4 Settings

Auto-fit pages

• Open in

A series of settings are available for your adjustment. To access Browser settings, touch Menu key from Browser screen, and touch More\Settings.

### Page content settings

- Text size Touch to select the size of the text display: Tiny, Small, Normal, Large, or Huge.
- Default zoom Touch to select the magnification level by default.
- Mark the checkbox to open web pages zoomed Open pages in overview out, in an overview.
- Text encoding Touch to select the character-encoding standard.
- Block pop-up Mark the checkbox to prevent pop-up windows. windows
- Load images Mark to display images on web pages.
  - Mark to format web pages to fit the screen.
- Landscape-Mark to display pages only in landscape screen only display orientation.
- Enable JavaScript Mark to enable JavaScript.
- Enable plug-ins Mark to enable plug-ins.
- Mark to open new windows behind the current background one.
- Set home page Touch to set homepage.

## **Privacy settings**

- Clear cache Touch to clear locally cached content and databases.
- Clear history Touch to clear the browser history.
- Accept cookies Mark to allow sites to save and read cookie data.
- Clear all cookie Touch to clear all browser cookies.
   data
- Remember form Mark to remember data in forms for later use. data
- Clear form data Touch to clear all the saved form data.
- Enable location Mark to allow sites to access your location.
- Clear location Touch to clear location access for all websites. access

### Security settings

- Remember Mark to save usernames and passwords for passwords websites.
- Clear passwords Touch to clear all saved passwords.
- Show security Mark to show warning if there is a problem with warnings a site's security.

#### Advanced settings

- Set search engine Touch to select a search engine.
- Website settings Touch to view advanced settings for individual websites.
- Reset to default Touch to clear all browser data and to reset all settings to default.

## 6.3 Connecting to Bluetooth devices <sup>(1)</sup>

Bluetooth is a short-range wireless communication technology that you can use to exchange data, or connect to other Bluetooth devices for various uses.

To access this feature, touch **Menu** key from the Home screen, touch **Settings\Wireless & networks\Bluetooth** or **Bluetooth settings**.

#### To turn on Bluetooth

- Touch Menu key from the Home screen.
- Touch Settings\Wireless & networks\Bluetooth or Bluetooth settings.
- Mark/Unmark the checkbox to activate/deactivate this function.

#### To change device name

To make your cellphone more recognizable, you can change your cellphone name which is visible to others.

- Touch **Menu** key from the Home screen.
- Touch Settings\Wireless & networks\Bluetooth settings\Device name.
- Enter a name, and touch OK.

#### To make device visible

- Touch Menu key from the Home screen.
- Touch Settings\Wireless & networks\Bluetooth settings\ Discoverable.
- Mark/Unmark the checkbox to activate/deactivate this function.
- (I) You are recommended to use ALCATEL ONE TOUCH Bluetooth headsets, which have been tested and proved compatible with cellphone. You can go to www.alcatelonetouch.com for more information about ALCATEL ONE TOUCH Bluetooth headset.

#### To pair/connect your cellphone with a Bluetooth device

To exchange data with another device, you need to turn Bluetooth on and pair your cellphone with the Bluetooth device with which you want to exchange data.

- Touch Menu key from the Home screen.
- Touch Settings\Wireless & networks\Bluetooth settings
- Touch Scan for devices
- Select a Bluetooth device you want to be paired with in the list.
- Enter a passcode (0000 or 1234)
- If the pairing is successful, your cellphone connects to the device.

## To disconnect/unpair from a Bluetooth device

- Touch & hold the device in the Bluetooth settings screen.
- Touch Unpair or Disconnect & Unpair in the menu that opens.

## 6.4 Connecting to a computer via USB

With the USB cable, you can transfer media files and other files between your cellphone's microSD card and the computer.

## To connect/disconnect your cellphone to/from the computer

To connect your cellphone to the computer:

- Use the USB cable that came with your cellphone to connect the cellphone to a USB port on your computer. You will receive a notification that the USB is connected.
- Open the Notification panel and touch USB connected.
- Touch **Turn on USB storage** in the dialog that opens to confirm that you want to transfer files.

## To disconnect:

- Unmount the microSD card on your computer.
- Open the Notification panel and touch Turn off USB storage.
- Touch Turn off USB storage in the dialog that opens.

## To safely remove the microSD card from your cellphone

The microSD card can be removed from your cellphone at any time the cellphone is powered off. To remove the microSD card while the cellphone is on, you must unmount the storage card from the cellphone first, to prevent corrupting or damaging the storage card.

- Touch Menu key from the Home screen,
- Touch Settings\Storage.
- Touch Unmount SD card.

You can now safely remove the microSD card from the cellphone.

## To format a microSD card (microSD card is unmounted)

- Touch **Menu** key from the Home screen.
- Touch Settings\Storage.
- Touch **Erase SD card**. On the screen a popup warns you that formatting the microSD card will erase its contents, touch **Frase SD card**.

## 6.5 Connecting to virtual private networks

Virtual private networks (VPNs) allow you to connect to the resources inside a secured local network from outside that network. VPNs are commonly deployed by corporations, schools, and other institutions so that their users can access local network resources when not inside that network, or when connected to a wireless network.

## To add a VPN

- Touch Menu key from the Home screen.
- Touch Settings\Wireless & networks\VPN settings\Add VPN.
- Touch the type of VPN to add.
- In the screen that opens, follow the instructions from your network administrator to configure each component of the VPN settings.
- Touch Menu key and Save.

The VPN is added to the list on the VPN settings screen.

### To connect/disconnect to a VPN

#### To connect to a VPN:

- Touch Menu key from the Home screen.
- Touch Settings\Wireless & networks\VPN settings.
- VPNs you have added are listed; touch the VPN you want to connect with.
- In the dialog that opens, enter any requested credentials and touch Connect.

To disconnect:

• Open the Notification panel and touch the resulting notification for the VPN connection.

## To edit/delete a VPN

## To edit a VPN:

- Touch **Menu** key from the Home screen.
- Touch Settings\Wireless & networks\VPN settings.
- VPNs you have added are listed; touch & hold the VPN you want to edit.
- Touch Edit network.
- After finished, touch Menu key and Save.

### To delete:

- Touch and hold the VPN you want to delete, in the dialog that opens, touch **Delete network**.
- Touch OK to confirm.

# **7** Google Play Store <sup>(1)</sup>......

Google Play Store is an online software store, where you can download and install applications and games to your Android Powered Phone.

To open Google Play Store:

- Touch Application tab from the Home screen, then touch Play Store.
- For the first time you access Google Play Store, a screen with terms of service pops up for your attention, touch Accept to continue.

Touch **Menu** key, then touch **Help** to enter Google Play Store help page for more information on this function.

# 7.1 Locate the item you want to download and install

Google Play Store home page provides several ways to find applications. It showcases applications and games in categorized listings.

Touch Menu key and My Apps to see all your downloads.

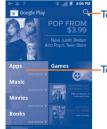

Touch to search in **Play Store**.

## Touch to enter the category.

Touch a category on Google Play Store screen to browse its contents. You can also select a subcategory if there is any. Within each category you can select to view items sorted by Top paid, Top free, Top grossing, etc

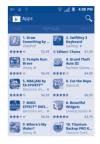

Touch the Google Play Store icon  $\fbox$  on the top left of the screen or touch Back key to return to the previous screen.

## 7.2 Download and install

## To download & install:

- Navigate to the item you want to download, and select to enter the details screen from which you can read its description, overall rating or comments, view developer's information, etc.
- Touch **Download** to preview the functions and data the application can access on your phone if you install it.
- Touch Accept & download.
- The progress of the download will show on the details screen, touch to stop downloading the item. You can also access this screen through Notificaiton panel.
- After download and installation have finished, you will see a notification icon  $\underline{\downarrow}$  on the status bar.

<sup>(1)</sup> Depending on your country and operator.

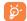

Be especially cautious with applications that have access to many functions or to a significant amount of your data. Once you accept, you are responsible for results of using this item on your phone.

To open the application you have downloaded:

- On Google Play Store screen, touch **Menu** key and **My apps**.
- Touch the installed application in the list, then touch **Open**.

## To buy an application<sup>(1)</sup>

On Google Play Store, some applications are labeled as free, while some of them are to be paid for before downloading and installing.

- Touch the application you want to buy.
- Touch the price on the top-right of the screen to preview the functions and data the application can access on your phone if you install it.
- Touch **Continue** to confirm.
- When making your first purchase, you are required to input your credit card infomation and to log in to Google payment and billing service.
- If your account has multiple credit card accounts, select one to proceed.
- Select the Terms of service link and read the document. When finished, touch **Back** key.
- Mark the checkbox if you agree with the terms of service.
- Touch **Buy now** at the bottom of the screen.

When finished, Android downloads the application.

## To request a refund

If you are not satisfied with the application, you can ask for a refund within 15 minutes of the purchase. Your credit card will not be charged and the application will be removed. If you change your mind, you can install the application again, but you will not be able to request a refund.

- Touch Menu key and My apps from Google Play Store screen.
- Touch the application that you want to uninstall and refund.
- Touch **Refund** to uninstall the application and refund. If the button becomes **Uninstall**, your trial period has expired.
- $\bullet$  In the survey form, select the answer that best matches your reason, and touch OK.

## 7.3 Manage your downloads

After you downloaded and installed an application, the following further operations are available for your selection.

## View

On Google Play Store screen, touch **Menu** key and **My apps**.

## Uninstall

On Google Play Store screen, touch **Menu** key and **My apps**. Touch the application you want to uninstall to enter the details screen, touch **Uninstall**, and finally touch **OK** to confirm.

## Refund

On Google Play Store screen, touch **Menu** key and **My apps.** Touch the application you want to uninstall for a refund, touch **Refund**, and finally touch **OK** to confirm.

<sup>&</sup>lt;sup>(1)</sup> Google Paid applications may not be available to users in some countries.

#### Update notification

On Google Play Store screen, touch **Menu** key and **Settings\Notifications** to enable update notification.

### Auto-update

To auto update all installed applications, touch **Menu** key and **Settings**\ **Auto-update apps** from Google Play Store screen. To auto update one specific application, mark the checkbox of **Allow automatic updating** from the details screen to enable this function.

#### **Rate and review**

Open the details screen for an application, touch the stars under **RATE & REVIEW** to award and input comments, touch **OK** to confirm.

## Flag

You can report an inappropriate application to Google Play Store by flagging it. Open the details screen for the application, scroll to the bottom and touch **Flag as inappropriate**, enter the reason and finally touch **Submit**.

# 8 Multimedia applications......

## 8.1 Camera/Camcorder .....

Your cellphone is fitted with a Camera and a Camcorder for taking photos and shooting videos.

Before using the Camera or Camcorder, please ensure that a microSD card where all pictures and videos are stored is correctly installed. Also, be sure to open the protective lens cover before use to avoid it affecting your picture quality.

To access this function, touch Application tab from the Home screen and then touch **Camera** or **Camcorder**.

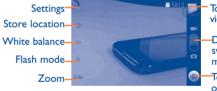

Touch to view pictures or videos you have taken.

Drag up or down to switch between Camera mode and Video mode.

Touch to take a picture or record a video.

#### To take a picture

The screen acts as the viewfinder. First position the object or landscape in the viewfinder, and touch icon to take the picture, which will be automatically saved.

## Zoom in/zoom out

Touch **1x** icon to open the Zoom control and slide the scroll bar to zoom in or out gradually.

## To shoot a video

Switch Camera mode to Video mode or access Camcorder directly from the applications list. First, position the object or landscape in the viewfinder, and touch icon to start recording. Touch icon to stop recording. The video will be automatically saved.

## Further operations when viewing a picture or a video you have taken:

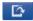

Touch to set the picture as a contact icon, wallpaper, etc.

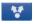

Touch to share the picture or video you have just taken or shot by Bluetooth, MMS, gmail, etc.

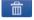

Touch to delete the picture or video you have just taken or shot.

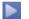

Touch to enter **Slideshow**.

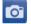

Touch to return to frame mode after viewing a picture or shooting a video.

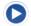

Touch to play the video you have just shot.

Touch **Menu** key or touch and hold the picture to display more operations such as **Rotate 90° CW**, **Rotate 90° CCW**, **Crop** and **Details** etc. (refer to "**Working with pictures**")

## 8.1.1 Settings in framing mode

Before taking a photo/shooting a video you can adjust a number of settings in framing mode.

#### **Camera settings**

- Settings Touch to enter a scrolling list of settings: Exposure, Picture size, Picture quality, etc.
- Store location Touch to turn on/off stored location information of pictures by using the cellphone's GPS.
- White balance Touch to adjust color in different lights: Auto, Incandescent, Daylight, Fluorescent or Cloudy.
- Flash mode Touch to turn flash mode on/off or set red eye.
- Zoom Touch to open the Zoom control and slide the scroll bar to zoom in or out gradually.

#### Video/Camcorder settings:

- Settings Touch to enter a scrolling list of settings: Video format,Video Encoder,Audio Encoder,Video duration, Remaining time, etc.
- White balance Touch to adjust color in different lights: Auto, Incandescent, Daylight, Fluorescent or Cloudy.
- Flash mode Touch to turn flash mode on/off.
- Video quality Touch to set video quality.

## Advanced settings (Press the Menu key):

- Preview photo/ Touch to preview your photo or video. video
- Switch to Touch to switch between camera and video. camera/video
- Hide settings Touch to hide your settings.

8.2 Gallery

Gallery acts as a media player for you to view photos and playback videos. In addition, a set of further operations to pictures and videos are available for your choice (refer to **"Further operations when viewing a picture or a video you have taken:"**).

To access this function, touch Application tab from the Home screen, then touch **Gallery**.

From this menu, you can access Camera or Camcorder for taking a picture or video.

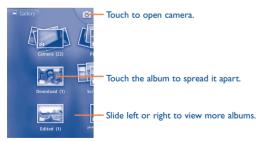

## To view a picture/play a video

Pictures and videos are displayed by albums in Gallery.

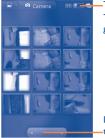

-Touch and scroll the bar to switch. This will change the album view from grid to stack.

Drag left or right to scroll through the album quickly.

- Touch an album and all pictures or videos will spread the screen.
- Touch the picture/video directly to view or play it.
- Slide left/right to view previous or next pictures/videos.

## Working with pictures

You can work with pictures by rotating or cropping them, sharing them with friends, setting them as contact ID or wallpaper, etc.(refer to "Further operations when viewing a picture or a video you have taken:")

Locate the picture you want to work on, touch **Menu** key or long press the screen from full-screen picture view.

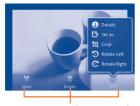

Touch **Menu** key or long press the screen, options will appear at the bottom.

To crop a picture, touch a picture to view controls and touch **Menul More\Crop**. The cropping square appears in the middle of the picture. Select the portion to crop and touch **Save**.

#### **Batch operation**

Gallery provides a multi-select function, so that you can work with pictures/videos in batches.

Open the main Gallery window or an alblum, touch **Menu** twice or touch and hold one album/picture, and mark the checkbox before the file you want to work on, then perform further actions, like delete, share, etc.

## 8.3 YouTube .....

YouTube is an online video-sharing service where the user can download, share and view videos. It supports a streaming function that allows you to start watching videos almost as soon as they begin downloading from the Internet.

To access this function, touch Application tab from the Home screen, then touch **YouTube**.

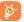

As an online video service, your phone must have a network connection to access YouTube.

All videos in YouTube are grouped into several categories, like Most Popular, Most Discussed, Featured Videos, etc.

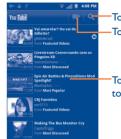

Touch to search for a video. Touch to shoot a video.

Touch to play the video and to show more information

By touching **Menu** key from YouTube screen, you can set General settings and Search settings for YouTube.For details about these features, please visit the YouTube website: www.YouTube.com

## 8.3.1 Watch videos

Touch a video to play it. In the Playing screen, you can view information and comments of the video, and also reach to more related ones. You can also rate, share, label as favorite, create a new playlist, etc from this screen.

To exit video playing screen, touch **Back** key to return to the video list.

## 8.4 Music .....

 $\bigcirc$ 

Using this menu, you can play music files stored on the microSD card in your cellphone. Music files can be downloaded from the computer to your microSD card using a USB cable.

To access this function, touch Application tab from the Home screen, then touch **Music**.

You will find four libraries in which all songs are classified: **Artists**, **Albums**, **Songs**, and **Playlists**. Touch a category and view the list.

With the help of **Search** key, you can easily search for songs you want to play in libraries.

To delete a song, touch **Menu** key from playback screen and then touch **Delete** to remove it from the microSD card.

You can also set a song as a ringtone, touch **Menu** key from playback screen to display option menu, then touch **Use as ringtone**.

## 8.4.1 Playing music

From any of the four library screens, touch a song to play it back.

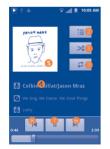

- Touch to play the current playlist in shuffle mode (tracks are played in random order).
- 2 Touch to open the current playlist.
- Or Touch to toggle repeat mode: Don't repeat, Repeat the playlist, or Repeat the current track.
- **4** Touch and hold to search for more information.
- Slide left or right to view album list.
- **o** Touch to skip to the next track in the album, playlist, or shuffle.
- Touch to pause/resume playback.
- <sup>10</sup> Touch to skip to the previous track in the album, playlist, or shuffle.

## **Adjust volume**

To adjust the volume, you can press Volume up and Volume down key.

## 8.4.2 Using Party shuffle

All songs will be displayed in order by default. When Party shuffle is activated, some songs will be selected and played at random. Touch **Menu** key, then touch **Party shuffle** to turn on this function. To turn it off, touch **Menu** key again, then touch **Party shuffle off**.

## 8.4.3 Working with playlists

Playlists allow you to conveniently organize all the songs stored in the card.

You can create a new playlist, add a song to the list, rearrange the order of the list, and delete or rename a playlist.

## To create a playlist

Touch **Menu** key from playback screen to display the option menu, touch **Add to playlist**, then touch **New**, enter the name and finally touch **Save**.

## To change the order of songs in a playlist

Enter a playlist, drag a song up or down to change the order within the playlist.

## To delete a song or a playlist

Locate the song or playlist you want to delete, touch and hold or touch **Menu** key from playback screen to display option menu, then touch **Delete**.

### To rename a playlist

Touch and hold the playlist you want to rename to display the option menu, then touch **Rename**. When finished, touch **Save**.

## 8.5 Videos ..... >

To access this function, touch Application tab from the Home screen, then touch **Videos**.

Videos is a small built-in video player that lists all your videos.

Touch an item from the list to play. While playing, use Pause, Forward and Back functional icons as required, touch a point on the timeline to jump to and play from.

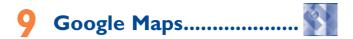

## 9.1 Get My Location

## 9.1.1 Choose a data source to decide My Location

Touch **menu** key from the Home screen, touch **Settings\Location & security**.

- Mark the checkbox of Use wireless networks to set Wi-Fi and/or mobile networks as My Location data source.
- Or mark the checkbox of **Use GPS satellites** to set GPS as My Location data source.

## 9.1.2 Open Google Maps and view My Location

Touch Application tab from the Home screen, then touch Maps.

The map will then center on your actual position, which is indicated by a blue icon within a blue circle.

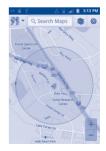

To move the map, drag the map with your finger.

To zoom in and out of a map, touch the plus or minus side of the zoom control  $\stackrel{+}{\longrightarrow}$ , or you can also zoom in/out by double-tapping a location on screen.

To clear the map history, touch **Menu** key and touch **Clear Map**.

## 9.2 Search for a location

- While viewing a map, touch **Menu** key and touch **Search**, or you can directly touch **Search** key to activate search function.
- In the search box, enter an address, a city or a local business.
- Touch the search icon and in a while your search results will appear on the map highlighted by markers with letter labels.

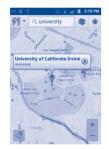

You can touch a marker to open a balloon that contains a label. Touch the balloon to open a screen with more handy information about the location.

## 9.3 Star a location

Just like bookmarking a web address on the Internet, you can star any position on the map for later use.

## 9.3.1 How to star (or unstar) a location

- Touch & hold a location on a map
- · Touch the address rectangle that opens
- Touch the gray star at the top of the screen to star the location. (Or touch a gold star to unstar that location.)

| Irvine                                       | ty of Californ | ia, 🤺       |
|----------------------------------------------|----------------|-------------|
| 1 Medical Pl<br>Irvine, CA 9<br>1 (949) 824- | 2697           | 5.9 ml 4    |
| Мар                                          | Directions     | Call        |
| View wel                                     |                |             |
| Check                                        | in here        | Add a photo |
|                                              |                | ***         |

## 9.3.2 View a list of starred items

- Touch Menu key from maps screen and touch More\My Places.
- The list of your starred items and their addresses opens.
- Touch a location in the list to view it .

Touch Menu key and touch Refresh to update the list.

- 9.4 Get driving, public transport or walking directions
- 9.4.1 Get suggested routes for your trip
- Touch Menu key from maps screen and touch Directions.

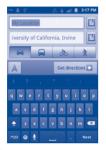

- Touch enter bar or is to edit your start point by one of the following methods: entering an address, using My Location, selecting a start point on a map, selecting a starred item, selecting an address from your contacts or using search history.
- · Do likewise for your end point.
- To reverse directions, touch menu key and touch Reverse Start & End.
- Then select a transport mode: driving by car, using public transport, or walking directions.
- Finally touch Get directions.
- A couple of suggested routes will appear in a list. Touch any routes to view their respective detailed directions.

To get reverse directions for a route you've already made, simply open that route's directions window and select **Reverse**. You do not need to enter your start point and end point again.

## 9.4.2 Preview suggested routes and decide on a route more preferable or feasible to you

You can preview each turn in your route in Navigation, Satellite, and other views.

- Touch a left or right arrow to preview the next or previous leg of your route.
- You can view turn-by-turn directions in a list by touching , press Back key to return to previous view.

When selecting a more preferable or feasible route, distance and time will be the two most important factors for your evaluation. Distance and estimated time will be displayed at the top of the directions screen.

## 9.4.3 Search for locations along your route

Please refer to "9.2 Search for a location" for detailed information.

## 9.4.4 View route progress and calculate estimated arrival time

To view your route progress, pinpoint My Location, zoom out until the whole route goes into one screen, with both finished and unfinished miles in sight.

Start another Directions screen based on your current and intended destination locations. Estimated arrival time will be shown in the results. Please note that the estimated arrival time is not available for the public transport mode.

## 9.5 Arrangement of Layers

Layers allow you to view locations and additional information overlaid on the map. You can add multiple layers or remove only certain layers so you control exactly what information you want visible on the map at one time.

## 9.5.1 To view multiple layers

- Touch the icon streen.
- All available layers are listed (like Traffic, Satellite, Latitude, etc), select one to view.

## 9.5.2 To clear the map

After you get directions or search on a map, you can clear the markers/ layers that have been drawn: touch **Menu** key on maps screen and touch **Clear Map**, or you can also touch **Clear Map** on Layers screen.

# 9.6 Join Latitude to see your friends' locations and share yours with them

With Google Latitude, you can:

- see your friends' locations on a map or in a list.
- quickly contact your friends with a text message, instant message, or cellphone call.
- you can share, set, hide your location, or sign out of Google Latitude.
- · control who sees your location, and at what level of detail.
- add Latitude widget to Home screen to see nearby friends at a glance.

## 9.6.1 To join Latitude

- Touch menu key from maps screen.
- Touch More\Join Latitude.

When you join Latitude, the menu item changes to Latitude.

To open Latitude, touch  ${\bf menu}$  key from maps screen, then touch  ${\bf More} \mbox{{\bf Latitude}}.$ 

## 9.6.2 How to invite friends to share their locations

- Touch **Menu** key and **Add friends**, or you can also touch the icon **4**, from the latitude screen.
- Touch Select from Contacts or Add via email address.
- After selecting your chosen contacts touch **Add friends** at the bottom of the screen.

When finished, an invitation will be sent to the friends you have invited.

To respond to an invitation, you can select one of the followings:

- Accept and share You and your friend can share locations with back each other.
- Accept, but hide You can view your friend's location, but they can my location not view yours.
- Don't accept
- No locations can be shared between you and your friend.

## 9.6.3 To view your friends' location

You can view your friends' locations on a map or in a list.

 Map view When Google Maps is opened, your friends' locations will display with their photo icons for identification.

• List view Touch menu key from maps screen, then touch More\Latitude. Your friends are displayed in a list.

## 9.6.4 To connect with your friends

Select a contact, you can communicate with your friend and set privacy options.

- Map Locate the friend's position on the map.
- Directions Get directions to this friend's location.
- Street view Touch to show the street view.
- Ping for check in Touch to send this friend a check-in notification.
- Sharing options Touch to choose a sharing option of your location with this friend.
- Romove this friend Remove this friend from your list and stop sharing information with him or her.

## 9.6.5 To control what you share

You can control the information you want to share with your friends.

Touch **Menu** key and Latitude from maps screen, then touch your own name and then touch **Edit privacy settings**.

The following options are available to choose from:

- Location reporting Touch to update your location automatically/ manually/never.
- Enable location Mark the checkbox to hide your location history. history
- Manage your Touch to add or remove friends who can see your location.
- Sign out of Deactivate Latitude and stop sharing. Latitude

# Others.....

## 10.1 My Files

----

To access this function, touch Application tab from the Home screen, then touch **My Files.** 

**My Files** works with your microSD card instead of your cellphone memory. To use it, you have to install your microSD card first. See **"Installing or removing the microSD card"**.

**My Files** displays all data stored on the microSD card, including applications, media files downloaded from Browser or other locations; videos, pictures or audios you have captured; other data transferred via Bluetooth, USB cable, etc.

When you download an application from PC to microSD card, you can locate the application on My Files, then touch it to install it in your cellphone.

My Files allows you to perform and be really efficient with the following common operations: create (sub) folder, open folder/file, view, rename, move, copy, delete, play, share, etc.

## 10.2 Memo.....

To access this function, touch Application tab from the Home screen, then touch  $\ensuremath{\mathsf{Memo.}}$ 

Use **Memo** to note down inspirations, ideas, excerpts, things to do and all those things you may want to keep for future reference.

Existing notes can be sent via Bluetooth, Message or Email.

## 10.3 FmRadio.....

Your cellphone is equipped with a radio  $^{(1)}$  with RDS  $^{(2)}$  functionality. You can use the application as a traditional radio with saved channels or with parallel visual information related to the radio program on the display if you tune to stations that offer Visual Radio service.

To access this function, touch Application tab from the Home screen, then touch **FmRadio**.

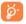

To use it, you must plug in your headset, which works as an antenna connected with your cellphone.

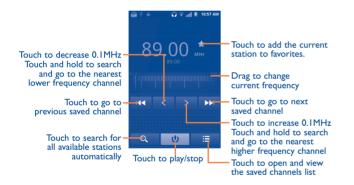

## **Operations for saved channels**

In the saved channels list, touch and hold one channel, then you can choose operations including Add to/Remove from favorite, Edit name, or Delete.

The favorite channels will move to the top of the list with a star icon.

### **Available options:**

- Edit name Edit the channel name.
- Audio mode
   Listen to the radio using loudspeaker or headset.
- Exit Turn off the radio.
- Enter frequency Enter the frequency manually.
- Settings
   Customize radio settings according to preference.
- Delete Delete the channel

## 10.4 Traffic Manager

To access this function, touch Application tab from the Home screen, then touch **Traffic Manager**.

**Traffic Manager** is an application which manages the volume of data over a pre-defined time period which can then be reset. It blocks all data when the limit value is reached.

<sup>(2)</sup> Depending on your network operator and market.

<sup>&</sup>lt;sup>(1)</sup> The quality depends on the coverage of the radio station in that particular area.

## 10.5 Battery Saver .....

To access this function, touch Application tab from the Home screen, then touch **Battery Saver**.

**Battery Saver** is an application which allows the user to monitor the battery status of the device and to manage battery life. Touch the Status tab to view battery status and charge level. To change Settings which can increase battery life touch the Settings tab. To view running tasks, and to select tasks to stop, touch the Running Tasks tab.

## 10.6 LEDTorch.....

To access this function, touch Application tab from the Home screen, then touch **LEDTorch**.

**LEDTorch** is an application which can provide power light for your convenience and you can select to turn on/off or adjust the brightness as needed.

## **10.7** Other applications <sup>(1)</sup>

The previous applications in this section are preinstalled on your cellphone. To read a brief introduction of the preinstalled 3rd party applications, please refer to the leaflet provided with the cellphone. You can also download thousands of 3rd party applications by going to Market on your cellphone.

# Settings.....

To access this function, touch Application tab from the Home screen, and touch **Settings** on main menu, or you can also touch **Menu** key from the Home screen and touch **Settings**.

## II.I Wireless & networks

## II.I.I Airplane mode

Mark the checkbox of **Airplane mode** to simultaneously disable all wireless connections including Wi-Fi, Bluetooth and more.

## 11.1.2 Wi-Fi/Wi-Fi Settings

Using Wi-Fi you can surf the Internet whenever you are in range of a wireless network. The only thing you have to do is to enter the **Wi-Fi** settings screen and configure an access point to connect your cellphone to the wireless network.

For detailed instructions on using Wi-Fi, please refer to section "6.1.1 Wi-Fi".

## 11.1.3 Bluetooth/Bluetooth Settings

Bluetooth allows your cellphone to exchange data (videos, images, music, etc.) in a small range with another Bluetooth supported device (cellphone, computer, printer, headset, car kit, etc.).

For more information on Bluetooth, please refer to section "6.3 Connecting to Bluetooth devices".

## II.I.4 VPN settings

A mobile virtual private network (mobile VPN or mVPN) provides mobile devices with access to network resources and software applications on their home network, when they connect via other wireless or wired networks. Mobile VPNs are used in environments where workers need to keep application sessions open at all times, throughout the working day, as the user connects via various wireless networks, encounters gaps in coverage, or suspend-and-resumes their devices to preserve battery life. A conventional VPN cannot survive such events because the network tunnel is disrupted, causing applications to disconnect, time out, fail, or even the computing device itself to crash.

For more information on VPN, please refer to section "6.5 Connecting to virtual private networks".

## **11.1.5** Mobile networks

#### **Data enabled**

If you do not need to transmit data on all mobile networks, unmark the checkbox of **Data enabled** to avoid incurring significant charges for data use on local carrier mobile networks, particularly if you do not have a mobile data agreement.

#### Data roaming

If you don't need to transmit data on other carriers' mobile networks, unmark the checkbox of **Data roaming** to avoid incurring significant roaming charges.

## **Network Mode**

Touch to change your preferred network mode.

## System select

Touch to select the CDMA roaming mode.

## **11.2** Call settings

Use Call settings to configure normal cellphone call settings and other special features offered by your carrier. You can also use Call settings to configure the cellphone so that it can place outgoing calls only to a fixed set of cellphone numbers.

## II.2. Call settings

## North American dialing

Mark the checkbox to replace + with International dialing code except +1.

#### International dialing

Set international dialing code for outgoing calls.

## II.2.2 Voicemail

#### Voicemail service

Open a dialog where you can select your carrier's voicemail service or another service.

#### **Voicemail settings**

If you are using your carrier's voicemail service, this opens a dialog where you can enter the phone number to use for listening to and managing your voicemail.

## 11.2.3 Other call settings

## TTY mode

TTY mode can be used by people who are deaf, have poor hearing or speech impairments.

After connecting the cellphone and TTY machine, it connects to a relay service, which converts incoming speech to text for the person using the TTY and converts outgoing text from the TTY machine to a spoken voice for the person on the other end of the conversation.

## **DTMF** Tones

Set the length of DTMF tones.

## Noise Cancellation

Mark the checkbox to reduce the background noise.

### **Emergency call tone alert**

Enable tone alert when dial emergency call.

## 11.3 Sound

.

sounds

Use the Sound settings to configure many aspects of call and notification ringtones, music, and other audio settings.

| Silent mode | Mark the checkbox to silence all sounds except |
|-------------|------------------------------------------------|
|             | media & alarms.                                |

 Vibrate Touch to access phone vibrate options.

 Volume Touch to set volume for Incoming call, Media and Alarm.

- Phone ringtone Touch to set your default incoming call ringtone.
- Notification Touch to set your default notification ringtone. ringtone
- Mark the checkbox to enable playing tones when Audible touch tones using dial pad.
- Audible selection Mark the checkbox to enable playing sounds when making screen selection.
- Mark the checkbox to enable playing sounds Screen lock when locking and unlocking the screen.
- Mark the checkbox to activate vibration when • Haptic feedback pressing soft keys and on certain UI interactions.

## **11.4** Display

settings

| • Brightness         | Touch to adjust the brightness of the screen or select Automatic brightness. |
|----------------------|------------------------------------------------------------------------------|
| • Auto-rotate screen | Touch to select whether to rotate screen automatically or not.               |
| Animation            | Touch to select whether to show some, all or no animations.                  |
| • Screen timeout     | Touch to set screen timeout.                                                 |
| • Home screen        | Touch to set the number of Home screens.                                     |

## **II.5** Location & security

Use the Location & Security settings to set your preferences for using and sharing your location when you search for information and use location-aware applications, such as Google Maps. You can also configure settings that help secure your cellphone and its data.

## 11.5.1 My Location

#### Use wireless networks

Mark the checkbox to use information from Wi-Fi and mobile networks to determine your approximate location, for use in Google Maps, when you search, and so on. When you select this option, you're asked whether you consent to share your location anonymously with Google's location service.

## Use GPS satellites

Check to use your cellphone's global positioning system (GPS) satellite receiver to pinpoint your location within an accuracy as close as several meters ("street level"). The process of accessing the GPS satellite and setting your cellphone's precise location for the first time will require up to 5 minutes. You will need to stand in a place with a clear view of the sky and avoid moving. After this, GPS will only need 20-40 seconds to identify your precise location.

## 11.5.2 Screen unlock\Set up screen lock

- None Touch to disable screen unlock security.
- **Pattern** Touch to draw pattern to unlock screen.
- **PIN** Touch to enter a numeric PIN to unlock screen.
- Password Touch to enter a password to unlock screen.

## 11.5.3 Passwords/Visible passwords

Mark the checkbox to show passwords as you type.

## **11.5.4 Select device administrators**

Touch to add or remove device administrators.

## 11.5.5 Credential storage

#### Use secure credentials

Mark the checkbox to allow applications to access your cellphone's encrypted store of secure certificates, related passwords and other credentials. Credential storage is used to establish some kinds of VPN and Wi-Fi connections. If you have not set a password for the credential storage, this setting is dimmed.

## Install from SD card

Touch to install encrypted certificates from the microSD card.

## Set password

Touch to set or change a password for the credential storage (at least 8 characters).

## **Clear storage**

Touch to clear credential storage of all contents and reset its password.

## **11.6** Applications

You use the Applications settings to view details about the applications installed on your cellphone, to manage their data and force them to stop, and to set whether you want to permit installation of applications that you obtain from web sites and emails.

### **Unknown sources**

Mark the checkbox to permit installation of applications that you obtain from web sites, emails, or other locations.

To protect your cellphone and personal data, download applications only from trusted sources.

## Manage applications

Touch to manage and remove installed applications.

## **Running services**

Touch to open a list of services—applications or parts of applications that provide services to other applications, or that run even when their main applications aren't running. Examples include the Android onscreen keyboard that always listens for incoming messages. Above each service, one or more gray bars show what processes the running service needs and how much memory they're using (how much memory you would recover if you stopped the service). Depending on the service, when you touch it in the list it either opens a dialog in which you can stop it or opens its Settings screen.

#### Storage use

Touch to view storage used by applications.

## Development

The Development screen contains settings that are useful for developing Android applications. For full information, including documentation of the Android applications and development tools, see the Android developer web site (http://developer.android.com).

- **USB debugging:** mark the checkbox to permit debugging tools on a computer to communicate with your cellphone via a USB connection.
- **Stay awake:** mark the checkbox to prevent the screen from dimming and locking when the cellphone is connected to a charger or to a USB device that provides power. Don't use this setting with a static image on the cellphone for long periods of time, or the screen may be marked with that image.
- Allow mock locations: mark the checkbox to permit a development tool on a computer to control where the cellphone believes it is located, rather than using the cellphone's own internal tools for this purpose.

## II.7 Accounts & sync

Use the Accounts & Sync settings to add, remove, and manage your accounts. You can also use these settings to control how and whether all applications send, receive, and synchronize data on their own schedules, and whether all applications can synchronize user data automatically.

Email, Calendar, and other applications may also have their own settings to control how they synchronize data; see the sections on those applications for details.

## **11.7.1** General sync settings

#### **Background data**

Mark the checkbox to permit applications to synchronize data in the background, whether or not you are actively working in them. Unmarking this setting can save battery power and lowers (but does not eliminate) data use.

#### Auto-sync

Mark the checkbox to permit applications to synchronize data on their own schedule. If you unmark this setting, you must touch an account in the list on this screen, touch **Menu** key, and touch **Sync now** to synchronize data for that account.

Synchronizing data automatically is disabled if **Background data** is unchecked. In that case, the **Auto-sync** checkbox is dimmed.

## 11.7.2 Manage Accounts

The rest of this screen lists the accounts you've added to the cellphone. If you touch an account in this screen, its account screen opens.

This screen contains different options, depending on the kind of account. For accounts, it lists the kinds of data you can synchronize to the cellphone with checkboxes so you can turn synchronizing on and off for each kind. You can also touch **Menu** key and touch **Sync now** to synchronize data. Touch **Remove account** to remove the account along with all its data (contacts, mails, settings, and so on).

## **II.8** Privacy

You use the Privacy settings to manage your personal information.

#### **Factory data reset**

Erase all of your personal data from internal cellphone storage, including information about your accounts, your system and application settings, and any downloaded applications. Resetting the cellphone does not erase any system software updates you've downloaded or any files on your microSD card, such as music or photos. If you reset the cellphone in this way, you're prompted to re-enter the same kind of information as when you first started Android.

When you are unable to power on your cellphone, there is another way to perform a factory data reset by using hardware keys. Press **Home** key and **Power** key at the same time until until the screen turns into warning screen, then press **Home** key again.

## Storage

Use the **Storage** settings to monitor the total and available space on your cellphone and on your microSD card; to manage your microSD card; and if necessary, to reset the cellphone, erasing all of your personal information.

## II.8.I SD card

#### Total space/Available space

Lists the amount of space on any microSD card installed in your cellphone and the amount you can use to store photos, videos, music, and other files.

#### Unmount/Mount SD card

Unmount the microSD card from your cellphone so that you can format the card or safely remove it when the cellphone is on. The Unmount option is dimmed if there is no microSD card installed, or have already unmounted it, or have mounted it on your computer.

You should mount the microSD card before using applications and files in it.

## Erase SD card

Permanently erases everything on a microSD card and prepares it for use with your cellphone.

## 11.8.2 Internal storage

## **Available space**

Touch to display the amount of internal cellphone storage used by the operating system, its components, applications (including those you downloaded), permanent and temporary data.

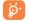

If a warning message comes up saying that cellphone memory is limited, you are required to free up space by deleting some unwanted applications, downloaded files, etc.

## 11.9 Language & keyboard

Use the Language & keyboard settings to select the language for the text on your cellphone and for configuring the onscreen keyboard, including words that you've added to its dictionary.

## **11.9.1** Select language

Touch to select the language and the region you want.

## 11.9.2 User dictionary

Touch to open a list of the words you've added to the dictionary. Touch a word to edit or delete it. Touch **Menu** key and touch **Add** to add a word.

## II.9.3 Swype

To set the options of Swype input method.

#### Select Input Method

Touch to select the input method between Android keyboard and Swype.

#### How to Swype

Touch to view how to use the Swype.

#### **Personal dictionary**

Touch to open a list of the words you've added to the dictionary. Touch a word to edit or delete it. Press the Menu key and touch Add to add a word.

## Preferences

View and modify Swype options.

#### Language options

Touch to set the active languages.

## 11.9.4 Standard keyboard

The Standard keyboard settings apply to the onscreen keyboard that is included with your cellphone. The correction and capitalization features affect only the English version of the keyboard. Available options are as follows:

#### Vibrate on keypress

Mark the checkbox to have the cellphone vibrate briefly each time you touch a key on the onscreen keyboard.

#### Sound on keypress

Mark the checkbox to play a brief sound each time you touch a key on the onscreen keyboard.

### Popup on keypress

Mark the checkbox to popup the key that you touched.

## Touch to correct words

Mark the checkbox to enable you to correct entered words by touching them.

### Auto-capitalization

Mark the checkbox to have the onscreen keyboard automatically capitalize the first letter of the first word after a period, the first word in a text field, and each word in name fields.

## Show settings key

Touch to set how to show the settings key.

## **Voice input**

Touch to change the positon of the mic icon, or you can also hide it.

## Input languages

Touch to set input language.

## **Quick fixes**

Correct commonly typed mistakes.

## Show suggestions

Display suggested words while typing.

## Auto-complete

Spacebar and punctuation automatically insert highlighted word.

## II.IO Accessibility (1)

You use the Accessibility settings to configure any accessibility plug-ins you have installed on your cellphone.

## Accessibility

Mark the checkbox to enable all installed accessibility plug-ins.

## **KickBack**

Mark the checkbox to have the cellphone vibrate briefly as feedback as you navigate the user interface, press buttons, and so on.

<sup>(1)</sup> Availability depending on your country and network operator.

## TalkBack

Mark the checkbox to have an installed speech synthesizer speak the labels or names of items as you navigate the cellphone's user interface.

## SoundBack

Mark the checkbox to play a sound as you navigate to the cellphone's user interface.

### Power button ends call

Mark the checkbox to end a call by pressing **Power key** during the call.

## II.II Date & time

Use Date & Time settings to customize your preferences for how date and time are displayed.

## Use 24-hour format

Mark the checkbox to display the time using 24-hour clock format.

## Select date format

Touch to open a dialog where you can select the format for displaying dates.

## II.I2 About phone

This contains information about things ranging from Legal information, Model number, Firmware version, Baseband version, Kernel version, Build number to those listed below:

#### Status

Touch to show the status of the phone which contains Battery status, Battery level, My phone number and etc.

#### **Battery use**

Touch to open a list of the applications and operating system components you have used since you last connected the cellphone to a power source, and sorted by the amount of power they have used. Touch an application in the list to view details about its power use and, if available, touch a button to open a settings or information screen for that component or application.

## Legal information

Touch to view legal information.

## II.I3 CMAS alerts

## **CMAS Alerts Enable**

Mark the checkbox to receive CMAS Messages.

## Presidential

Presidential Alerts are always displayed and this setting can not be changed.

## Amber

Mark the checkbox to receive amber alert messages.

## **Extreme Alert**

Mark the checkbox to receive extreme imminent threat alert messages.

### Severe Alert

Mark the checkbox to receive severe imminent threat alert messages.

## **CMAS** Alert Tone

Mark the checkbox to enable the tone when a CMAS Alert is received.

## Vibrate

Mark the checkbox to enable vibrate when a CMAS Alert is received.

## 2 Alcatel Mobile Phone Limited Warranty.....

TCT Mobile Mutlinational Limited warrants to the original retail purchaser of this wireless device, that should this product or part thereof during normal consumer usage and condition, be proven to be defective in material or workmanship that results in product failure within the first twelve (12) months from the date of purchase as shown on your original sales receipt. Such defect(s) will be repaired or replaced (with new or rebuilt parts) at the company's option without charge for parts or labor directly related to the defect(s).

Batteries, power adapters, and other accessories sold as in box items are also warranted against defects and workmanship that results in product failure within the first six (6) months period from the date of purchase as shown on your original sales receipt. Such defect(s) will be repaired or replaced (with new or rebuilt parts) and the company's option without charge for parts or labor directly related to the defect(s).

The limited warranty for your wireless device will be voided if any of the following conditions occur:

- Non-compliance with the instructions for use or installation, or with technical and safety standards applicable in the geographical area where your cellphone is used;
- Connection to any equipment not supplied or not recommended by TCT Mobile;
- Modification or repair performed by individuals not authorized by TCT Mobile or its affiliates;
- Acts of god such as Inclement weather, lightning, power surges, fire, humidity, infiltration of liquids or foods, chemical products, download of files, crash, high voltage, corrosion, oxidation;

- Removal or altering of the wireless devices event labels or serial numbers (IMEI);
- Damage from exposure to water or other liquids, moisture, humidity, excessive temperatures or extreme environmental conditions, sand, excess dust and any condition outside the operating guidelines;
- Defects in appearance, cosmetic, decorative or structural items such as framing and non-operative parts.

There are no express warranties, whether written, oral or implied, other than this printed limited warranty or the mandatory warranty provided by your jurisdiction. In no event shall TCT Mobile or any of its affiliates be liable for incidental or consequential damages of any nature whatsoever, including but not limited to commercial loss, to the full extent those damages can be disclaimed by law. Some states do not allow the exclusion or limitation of incidental or consequential damages, or limitation of the duration of implied warranties, so the preceding limitations or exclusions may not apply to you.

How to obtain Support: Contact the customer care center by calling (877-702-3444) or going to www.alcatelonetouch.com. We have placed many self-help tools that may help you to isolate the problem and eliminate the need to send your wireless device in for service. In the case that your wireless device is no longer covered by this limited warranty due to time or condition we have other options that you may utilize our out of warranty repair options.

To obtain hardware repairs or replacement within the terms of this warranty, contact TCT Mobile to get an RMA number, include a copy of the original proof of warranty coverage (e.g. original copy of the dated bill of sale, invoice), the consumer's return address, your wireless carrier's name, alternate daytime cellphone number, and email address with a complete problem description. Only ship the wireless device. Do not ship the SIM card, memory cards, or any other accessories such as the power adapter. You must properly package and ship the wireless device to the repair center.

TCT Mobile is not responsible for wireless devices that do not arrive at the service center. Upon receipt, the service center will verify the warranty conditions, repair, and return your wireless device to the address provided.

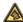

Prolonged exposure to music at full volume on the music player may damage the listener's hearing. Set your cellphone volume safely. Use only headphones recommended by TCT Mobile Limited and its affiliates.

# **3** Accessories .....

The latest generation of ALCATEL ONE TOUCH cellphone offers a built-in handsfree feature that allows you to use the cellphone from a distance, placed on a table for example. For those who prefer to keep their conversations confidential, an earpiece is also available known as the headset.

- I. Charger
- 2. Battery
- 3. USB cable
- 4. MicroSD card

Only use your cellphone with the ALCATEL ONE TOUCH batteries, chargers and accessories in your box.

# **4** Troubleshooting.....

Before contacting the service center, you are advised to follow the instructions below:

- You are advised to fully charge ( 💼 ) the battery for optimal operation.
- Avoid storing large amounts of data in your cellphone as this may affect its performance.
- Use Factory data reset to perform cellphone formatting or software upgrading, (to reset factory data, hold down **Home** key while simultaneously pressing the **Power** key). ALL User cellphone data: contacts, photos, messages and files, downloaded applications will be lost permanently. It is strongly advised to fully backup the cellphone data and profile before formatting and upgrading, and then carry out the following checks:

### My cellphone is frozen or will not switch on

- Check the battery contacts, remove and reinstall your battery, then turn your cellphone on.
- Check the battery power level, charge for at least 20 minutes.
- If it still does not work, please use Home key and Power key to reset the cellphone.

### My cellphone has not responded for several minutes

- Restart your cellphone by pressing and holding the Power key.
- Remove the battery and re-insert it, then restart the cellphone.

### My cellphone turns off by itself

- Check that your keypad is locked when you are not using your cellphone, and make sure the **Power** key is not mis-contacted due to unlocked keypad.
- · Check the battery charge level.

## My cellphone will not charge properly

- Make sure you are using an ALCATEL ONE TOUCH battery and the charger from the box.
- Make sure your battery is inserted properly and clean the battery contact if it's dirty. It must be inserted before plugging in the charger.
- Make sure that your battery is not completely discharged; if the battery power is empty for a long time, it may take around 20 minutes to display the battery charger indicator on the screen.
- Make sure charging is carried out under normal conditions (0°C to +40°C).
- When abroad, check that the voltage input is compatible.

## My cellphone cannot connect to a network or "No service" is displayed

- Try connecting in another location.
- Verify the network coverage with your operator.
- Try selecting the available network(s) manually (see "11.1.5 Mobile networks")
- Try connecting at a later time if the network is overloaded.

## My cellphone cannot connect to the Internet

- Check that the MEID number (press \*#06#) is the same as the one printed on your warranty card or box.
- Check your cellphone's Internet connecting settings.
- Make sure you are in a place with network coverage.
- Try connecting at a later time or another location.

## Unable to make outgoing calls

- Make sure you have dialed a valid number and have touched C.
- For international calls, check the country and area codes.
- Make sure your cellphone is connected to a network, and the network is not overloaded or unavailable.

- Check your subscription status with your operator (credit for example).
- Make sure you have not barred outgoing calls.
- Make sure that your cellphone is not in flight mode.

## Unable to receive incoming calls

- Make sure your cellphone is switched on and connected to a network (check for overloaded or unavailable network).
- Check your subscription status with your operator (credit for example).
- Make sure that you have not barred certain calls.
- Make sure that your cellphone is not in flight mode.

## The caller's name/number does not appear when a call is received

- Check that you have subscribed to this service with your operator.
- Your caller has concealed his/her name or number.

## The sound quality of the calls is poor

- You can adjust the volume during a call by pressing the Volume Up/ Down key.
- Make sure that the receiver, connector or speaker on your cellphone is clean.

## I am unable to use the features described in the manual

- Check with your operator to make sure that your subscription includes this service.
- Make sure this feature does not require an ALCATEL ONE TOUCH accessory.

## When I select a number from my contacts, the number cannot be dialed

- Make sure that you have correctly recorded the number in your file.
- Make sure that you have selected the country prefix when calling a foreign country.

#### I am unable to add a contact in my contacts

• Delete some files in the cellphone contacts (i.e. your professional or personal directories).

#### My callers are unable to leave messages on my voicemail

· Contact your network operator to check service availability.

### I cannot access my voicemail

- Make sure your operator's voicemail number is correctly entered in "Voicemail numbers".
- Try later if the network is busy.

## I am unable to send and receive MMS

- · Check your cellphone memory availability as it might be full.
- Contact your network operator to check service availability and check MMS parameters (see "**4.1.4 Adjust message settings**").
- Verify the server center number or your MMS profile with your operator.
- The server center may be busy, try again later.

### I am unable to connect my cellphone to my computer

- · Check that your USB driver is installed properly.
- Check that you have marked the checkbox of USB debugging in Settings\Applications\Development\USB debugging.
- Make sure that you're using the right cable from the box.

## I am unable to download new files

- Make sure there is sufficient cellphone memory for your download.
- Select the microSD card as the location to store downloaded files.
- Check your subscription status with your operator.

## The cellphone cannot be detected by others via Bluetooth

- Make sure that Bluetooth is turned on and your cellphone is visible to other users (see "6.3 Connecting to Bluetooth devices").
- Make sure that the two cellphones are within Bluetooth's detection range.

## How to make your battery last longer

- Make sure you follow the complete charge time (minimum 2 hours).
- After a partial charge, the battery level indicator may not be exact. Wait for at least 20 minutes after removing the charger to obtain an exact indication.
- · Switch on the backlight upon request.
- Extend the email auto-check interval for as long as possible.
- Update news and weather information on manual demand, or increase their auto-check interval.
- Exit background-running applications if they are not being used for a long time.
- Deactivate Bluetooth, Wi-Fi, or GPS when not in use.

## My cellphone becomes warm after prolonged calls, game playing, internet surfing or running other complex applications

• This heating is a normal consequence of the CPU handling excessive data. Ending above actions will make your phone return to normal temperature.

# **5** Specifications .....

| _                     |                                                                       |
|-----------------------|-----------------------------------------------------------------------|
| Processor             | Qualcomm <sup>®</sup> MSM7627 T                                       |
| Platform              | Android™ 2.3                                                          |
| Memory                | ROM: 1024 MB                                                          |
|                       | RAM: 512 MB                                                           |
| Dimensions<br>(LxWxT) | 120×66×13.6 mm                                                        |
| Weight                | Approximately 160 grams with battery                                  |
| Display               | 3.5-inch TFT-LCD touchscreen with 480×320<br>HVGA Capacity resolution |
| Network               | CDMA/EVDO:<br>850/1900 MHz/AWS                                        |
|                       | (Band frequency and data speed are operator dependent.)               |
| GPS                   | Assisted GPS/Internal GPS antenna                                     |
| Connectivity          | • Bluetooth <sup>®</sup> BT3.0/A2DP                                   |
|                       | • Wi-Fi®: IEEE 802.11 a/b/n                                           |
|                       | • 3.5 mm audio jack                                                   |
|                       | • Micro-USB                                                           |
| Camera                | 3.2 megapixel color camera                                            |

| Audio supported<br>formats | MP3, AAC (AAC, AAC+, AAC Enhanced),<br>WB AMR, MIDI                                             |
|----------------------------|-------------------------------------------------------------------------------------------------|
| Video supported<br>formats | MPEG-4 (playback only),<br>H.263, H.264 (playback only)                                         |
| Battery                    | <ul><li> Rechargeable Lithium-ion battery</li><li> Capacity: 1400 mAh</li></ul>                 |
| Expansion Slot             | microSD™ memory card<br>(Availability of microSD card depends on<br>market)                     |
| Special Features           | <ul> <li>G-sensor</li> <li>Light Sensor</li> <li>Proximity Sensor</li> <li>E Compass</li> </ul> |

**Note:** Specifications are subject to change without prior notice.

ALCATEL is a trademark of Alcatel-Lucent and is used under license by TCT Mobile Limited.

© Copyright 2013 TCT Mobile Limited All rights reserved

> TCT Mobile Limited reserves the right to alter material or technical specification without prior notice.